# **E! for Windows**

**Version 1.00**

# **User's Manual**

### **1. INTRODUCTION**

**E! for Windows (EW) is a multi-purpose text editor primarily designed for programmers. However it will be useful to any PC user who has to deal with text files. E! is not a text processor. It loads and stores ASCII/ANSI files without adding any formatting commands or printer control characters. EW is the Windows version of E!, the full screen DOS editor. EW is not a simple port of E! into the Windows world. It is a fully new product that shares some features with its DOS counterpart.**

**Although the design of E! is generally CUA compliant, this is not the case for the window management. The MDI interface has many advantages but is rather restrictive when writing a programmer's editor. All text windows are confined within the main application window and this prevents from giving the programmer enough freedom in the way he/she manages the Edit Windows. As you'll see below, E! implements the idea of a Control Center managing independent Edit Windows. With E! the user has full control over all windows, either individually, as groups or as a whole. This creates a more productive environment.**

**E! is a simple, ready to use yet powerful product. The basic idea behind E! is that most programmers don't want to spend much time programming the tool they use to write programs. Although you can write extension DLLs to add functions to E! this will not be necessary for a vast majority of users.**

**E! supports almost any compiler automatically and can be customized to support compilers issuing non standard error messages. E! for DOS users know how easy it is to compile programs from within E!. It's even easier under E! for Windows.**

**We have learned that the most popular text editors are programs with solid basic functions that anyone can learn quickly. More sophisticated tools, while suitable for speficic tasks, may not be adapted to everyday work. If you find that we have failed to implement some important function please let us know. We'll do our best to satisfy your needs.**

#### **ABOUT THE DOCUMENTATION**

**We think that E! is an easy-to-use program. We also think that huge documentations are not the best solution for giving the user access to all features of an application. A text editor is not like any other application. It is used everyday for numerous tasks. It would** 

**not be wise to spend too much time learning such a commonly used tool. So, we'll try not to increase the volume of this basic documentation beyond a reasonable amount of pages.**

**There's enough in the following pages to understand how E! works, how editing functions can be accessed and how to use other features of E!. Nothing is missing but we have tried not to explain twice the same thing. Almost all the documentation can be retrieved from the Help System. We recommend that you read this document once. Then begin to work with E! and use the Help System as needed.**

### **2. GENERAL CONCEPTS**

**E! has been designed with the Object-Oriented technology in mind. When you launch E!, a dialog box is displayed. This is actually the application main window. From this dialog box, you will create Editors. Each Editor is responsible for managing one single text. It is an invisible object. This Editor will display at least one Edit Window. It is possible to create Clones, which are secondary Edit Windows allowing to have several views of the same text. Each of these windows has an independent life but can be managed from the Control Center.**

**In E! there are Global and Local Options. Global Options are shared by all Editors and cannot be adjusted for each Editor individually. Local Options are specific to each Editor and can be changed without affecting the other Editors. Since different texts may require different settings (different margins, different set of macros, a different keyboard, etc...) E! allows you to define a specific environment for each edited file if needed. Otherwise each Editor inherits the Local Defaults defined in the Control Center.**

**Local Options can be automatically saved for a future session when closing an Editor. This is a convenient way of reloading a file without having to care about Option Settings. The number of sessions over which these data are kept on the disk can be customized (see Modifying EW.INI).**

**E! is an in-memory only text editor. This provides for faster processing and allows the implementation of very powerful functions but introduces some limitations. In E!, texts cannot be longer than about 16000 lines of 255 characters. We think that this is enough to write programs but this may be a limitation when handling large data files.**

# **3. GETTING STARTED**

### **3.1 INSTALLATION**

**If you can read this file, the installation process has been completed properly. Please remember that E! should always be installed from an installation diskette. If you give the Non-registered version of E! to others, please give the installation files and not a copy of the files installed in your EW and USER directories, even if your copy is still not registered.**

**The EW directory should be inserted in your PATH. If you move EWAPI.DLL or EWSTR.DLL to another directory, please make sure that this directory is also mentioned in your PATH. EWAPI.DLL is required even if you don't load any Extension DLL.**

**If you install Extension DLLs in the USER directory and if you want to use the DLL** 

**Autoload feature, you should also insert the USER dIrectory in your PATH if you don't specify a full pathname in the AutoLoad dialog box.**

#### **UNINSTALLING E!**

**To remove E! from your disk, you just have to delete all files in the EW, EW\API and EW\ USER directories and to delete EW.INI in the Windows directory. If you have moved EWAPI.DLL or EWSTR.DLL to another directory than the E! directory, don't forget to remove them also. Remember to remove the EW directory and the USER directory from your path. That's all. You don't need to restore old copies of WIN.INI or SYSTEM.INI because E! don't use them, that is, it doesn't write any information to those files.**

#### **3.2 RUNNING E!**

#### **3.2.1 The Control Center**

**Just launch EW.EXE. The Control Center will appear (unless filenames have been passed to E! as command line parameters). This is a dialog box that is divided in two parts.**

**On the left, the Control Center looks like an ordinary Open Dialog Box. From there you can open files or create new Editors for non existing files. Unlike many Windows applications, E! requires that you give a name for each new Editor that you create. Selecting a filename in the listbox causes information about that file to be displayed immediately.**

**Please note that the dialog box opened with the New button allows you to enter filespecs including wildcards as well as filelists. That is, you may enter several file specifications separated with spaces, commas or semicolons.**

**On the right, a listbox displays a list of all the current Edit Windows. From there you can select a text that you want to edit, temporarily hide or minimize some Edit Windows or organize them on the desktop. You can also save and print files from the Control Center (of course, you can also do that from each Edit Window).**

**If no Edit Window is currently selected in the listbox, the action that is triggered when clicking on one of the window management buttons applies to all Edit Windows in the listbox. The Clear button clears the current selection.**

**The Control Center, unlike ordinary dialog boxes, has a menu. This menu allows you to set all the Global Options of E!. These Options are described below. A few number of options and values, that are not supposed to change very often can be set only by editing EW.INI. By the way, E! doesn't modify WIN.INI or SYSTEM.INI in any way.**

**This menu also gives you access to some general functions like the built-in Grep or gives you the ability to load or save Option Sets. An Option Set is a specific version of EW.INI that you may want to maintain beside the active EW.INI for special needs. You can save all the current options in the file of your choice and then reload them at any time from the same file. This capability also exists for the Local Options at the Editor level.**

**The Control Center Menu also allows you to select which font will be used to display text in the Edit Windows. This can be done at any time. E! can only use fixed-pitched fonts. The selected font applies to all Edit Windows.**

#### **3.2.2 The Edit Window**

**If you open a file, at least one Edit Window is created. An Edit Window has a menu from** 

**which you can perform usual editing functions and much more. The Edit Window Menu will be detailed later. E! has a great number of functions. So, each and any one of them could not be inserted in the Edit Window Menu. However, E! offers you a User Menu that you can customize in many ways. Functions that are missing from the Standard Menu and for which you don't want to learn a shortcut can be added to the User Menu.**

**Each Edit Window has its own life and cannot be considered as a child window of the Control Center. If you minimize an Edit Window, the icon behaves like the icon of a separated application. Of course, when you decide to close the Control Center, all Edit Windows are also closed.**

**An Edit Window can display an optional "ribbon" that gives access to commonly used functions through a set of bitmap buttons. Not everyone is convinced that such "ribbons" or "speedbars" are really useful (it's a matter of taste), so you can decide not to display it. This will save System Resources.**

**The bottom of the Edit Window has four "Status Windows". They display the current cursor position, the total number of lines in the text and the error messages.**

**Now you have enough information to begin working with E!. The next sections will describe the Control Center Global Options and Menu, the Edit Window Menu and the E! Editing Functions.**

# **4. THE CONTROL CENTER OPTIONS**

#### **4.1 THE FILE MENU OPTIONS**

**4.1.1 Set... (File Options Dialog Box)**

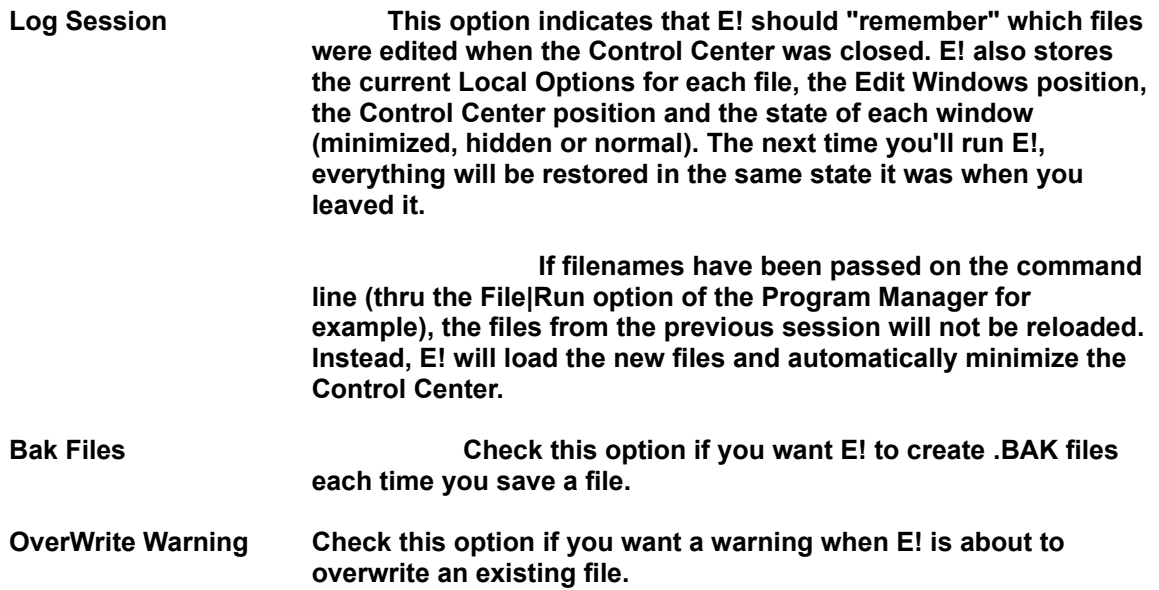

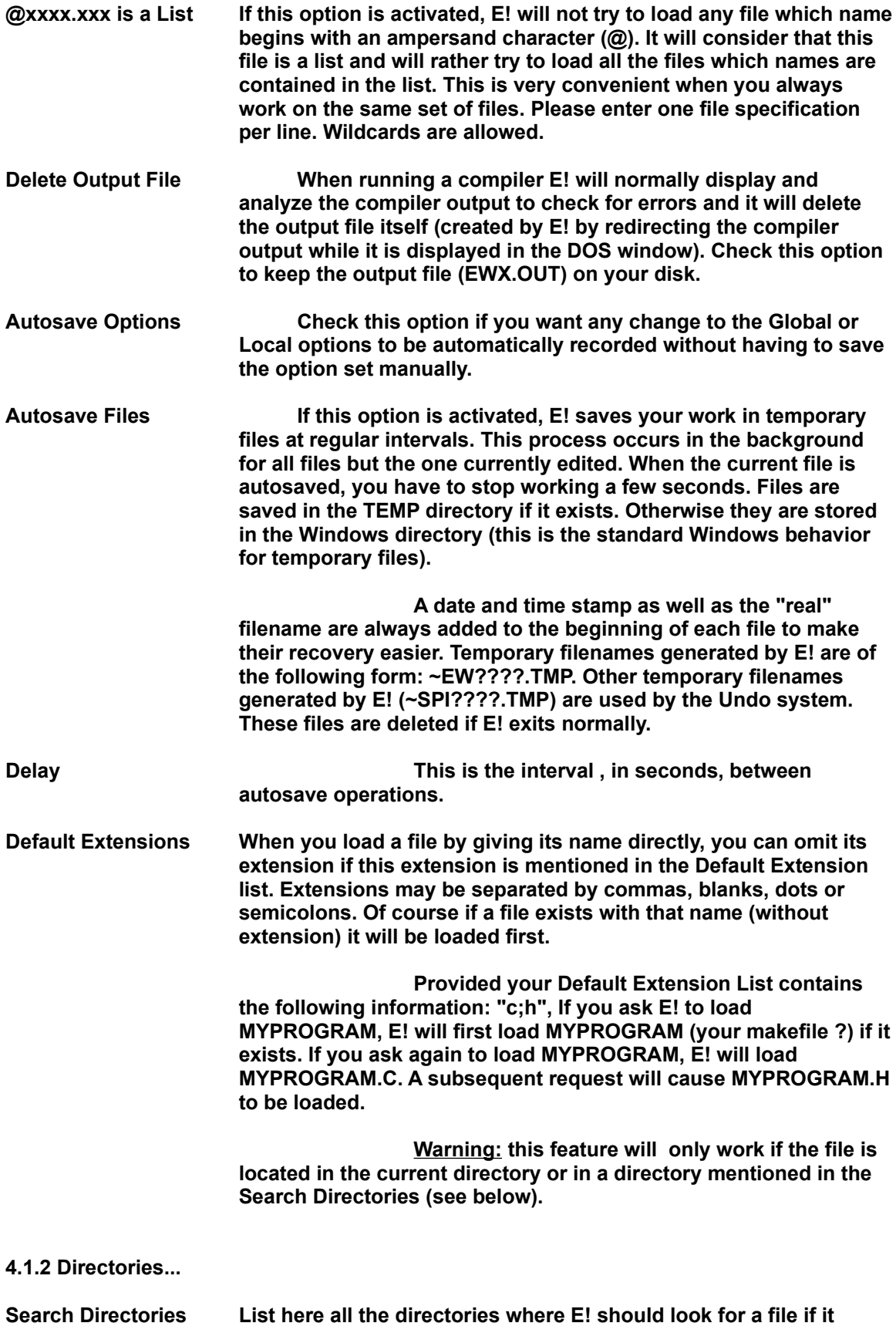

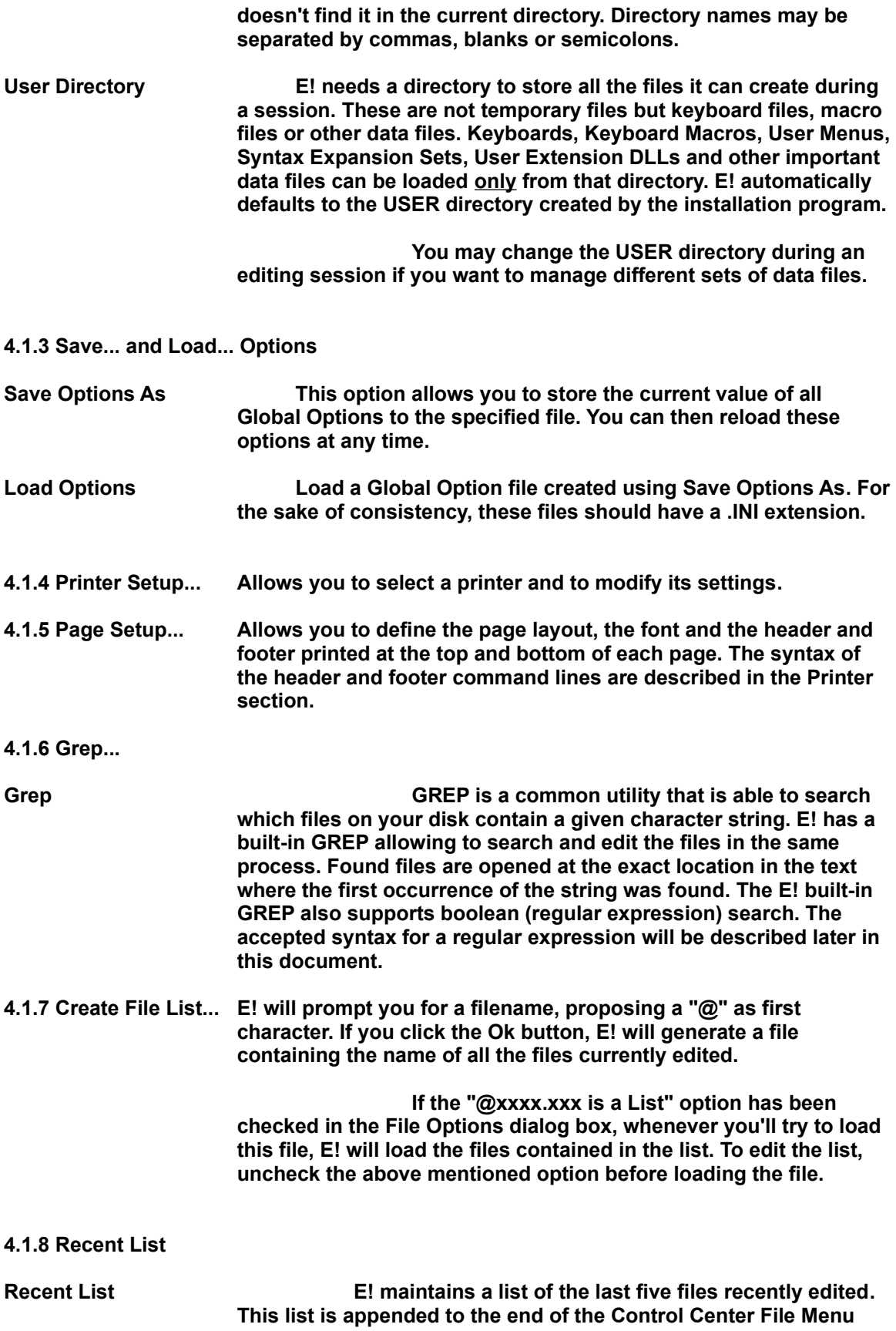

**and to the end of the Edit Window File Menu. Click on the filename of your choice to edit it.**

# **4.2 THE EDIT OPTIONS DIALOG BOX**

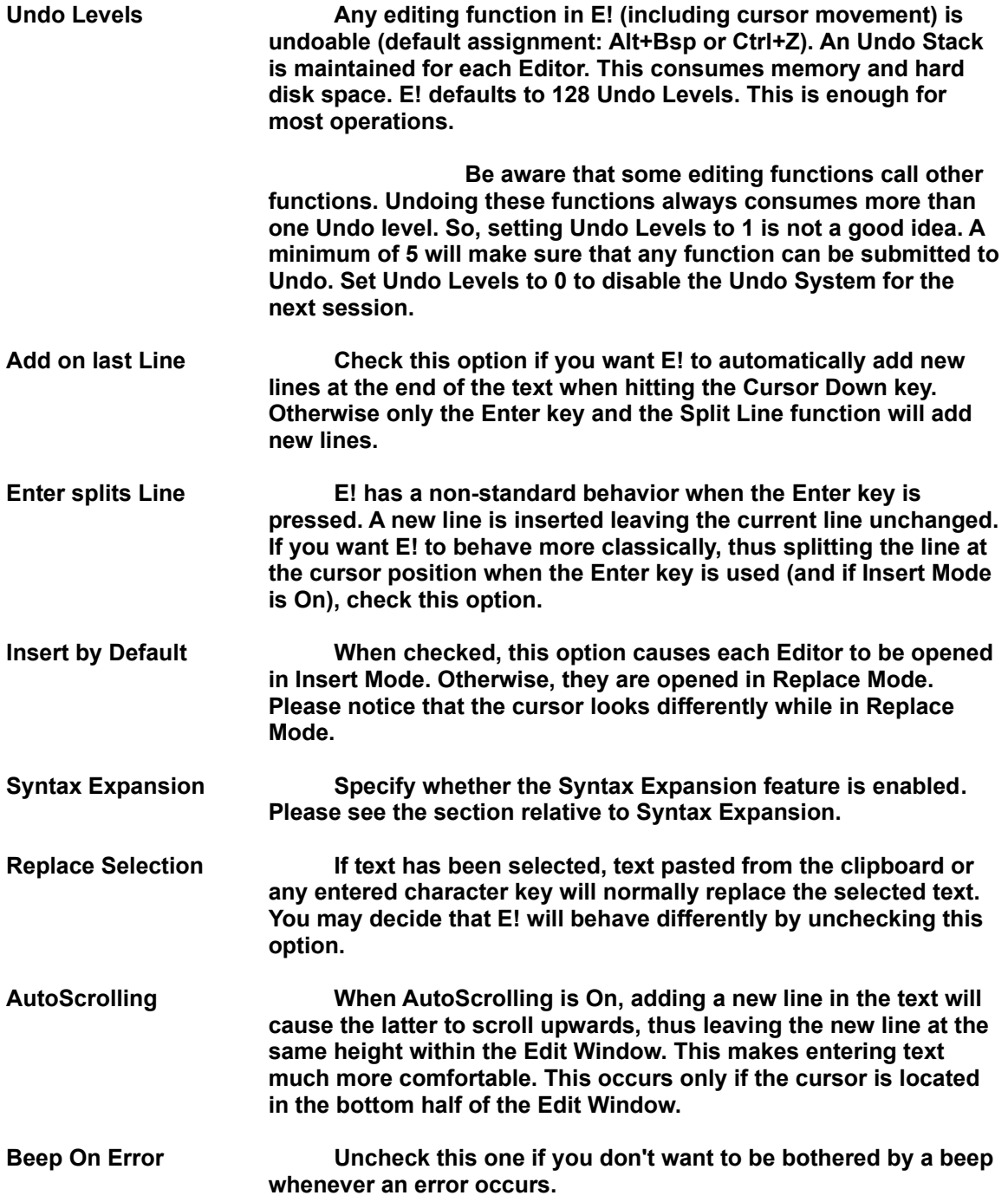

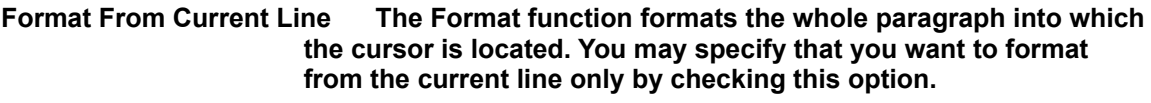

**Auto Macros E! has the ability to automatically execute macros against files having a specific extension if you have created a macro which name is that extension. For example, if you have created a macro named PAS (a .EWM extension is mandatory and automatically added), E! will execute that macro each time you load a .PAS file. This feature is not activated by default.**

### **4.3 THE SEARCH OPTIONS DIALOG BOX**

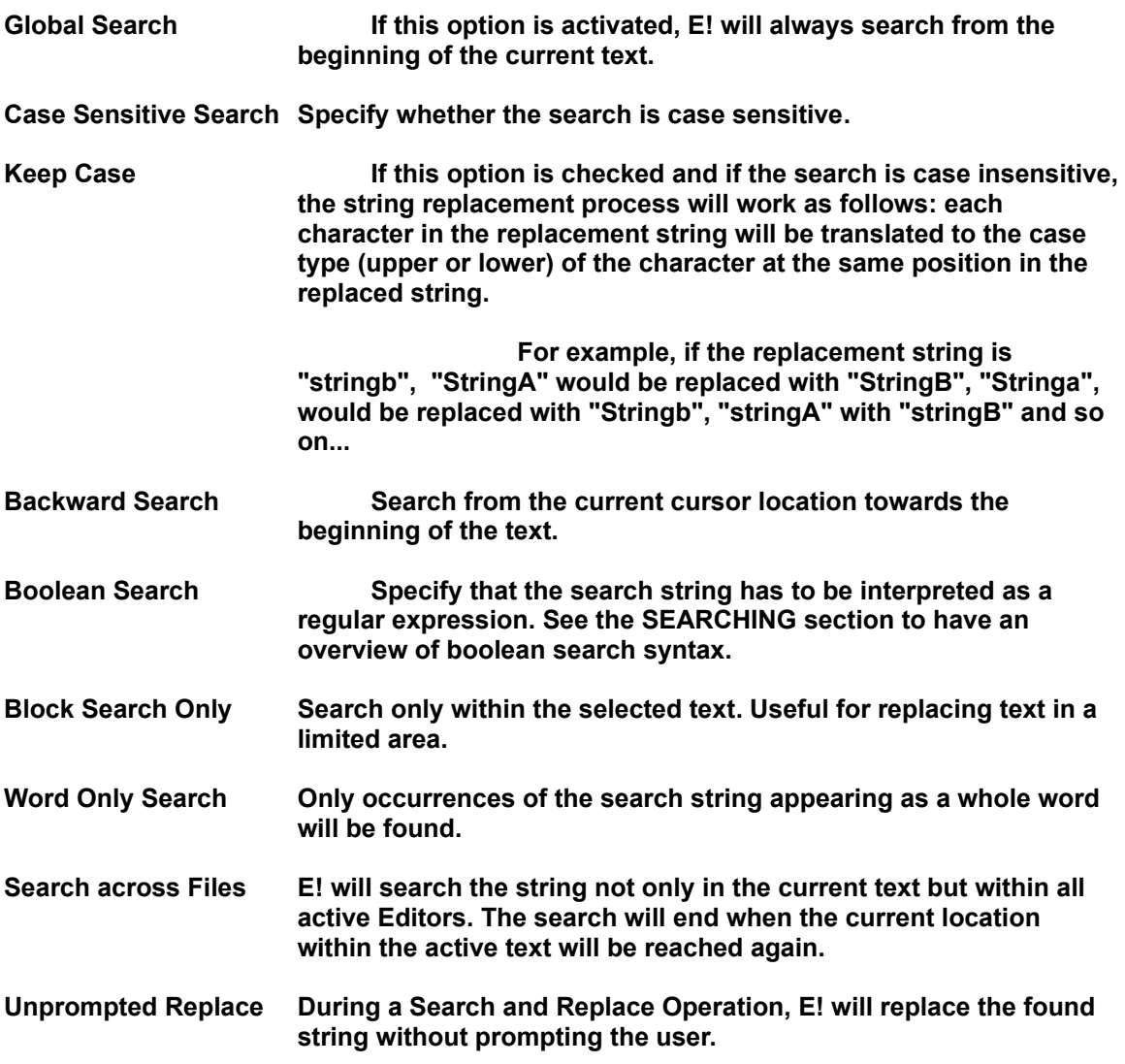

**4.4 THE LOCAL DEFAULTS DIALOG BOX**

**Local Options are specific to one Editor. We have seen in the previous sections that you can Load and Save Local Options .INI files at will. You should also be aware that E!, when loading a file, will try to find a .INI file in the User Directory with the same name as the filename extension of the file currently loading. If found, E! will read the Local Options from that file.**

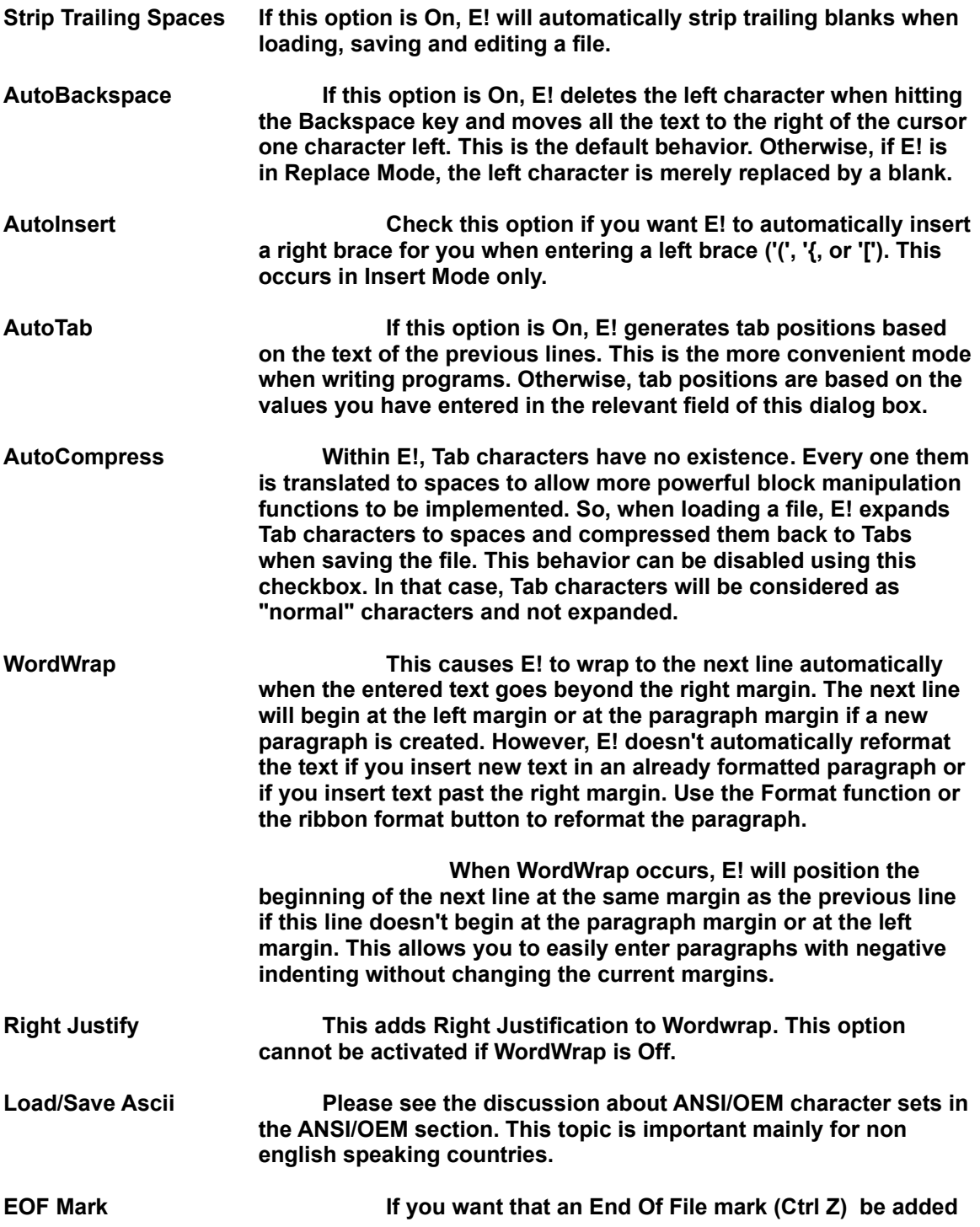

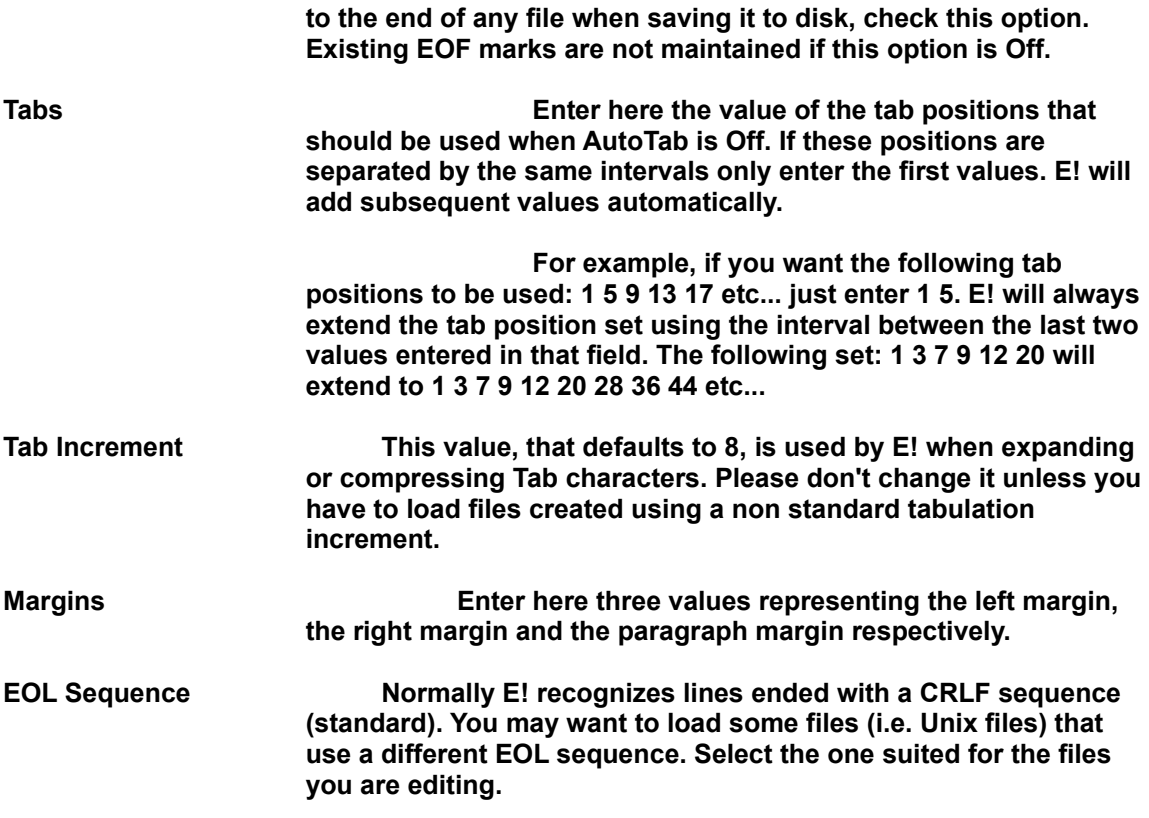

# **4.5 THE DISPLAY OPTIONS DIALOG BOX**

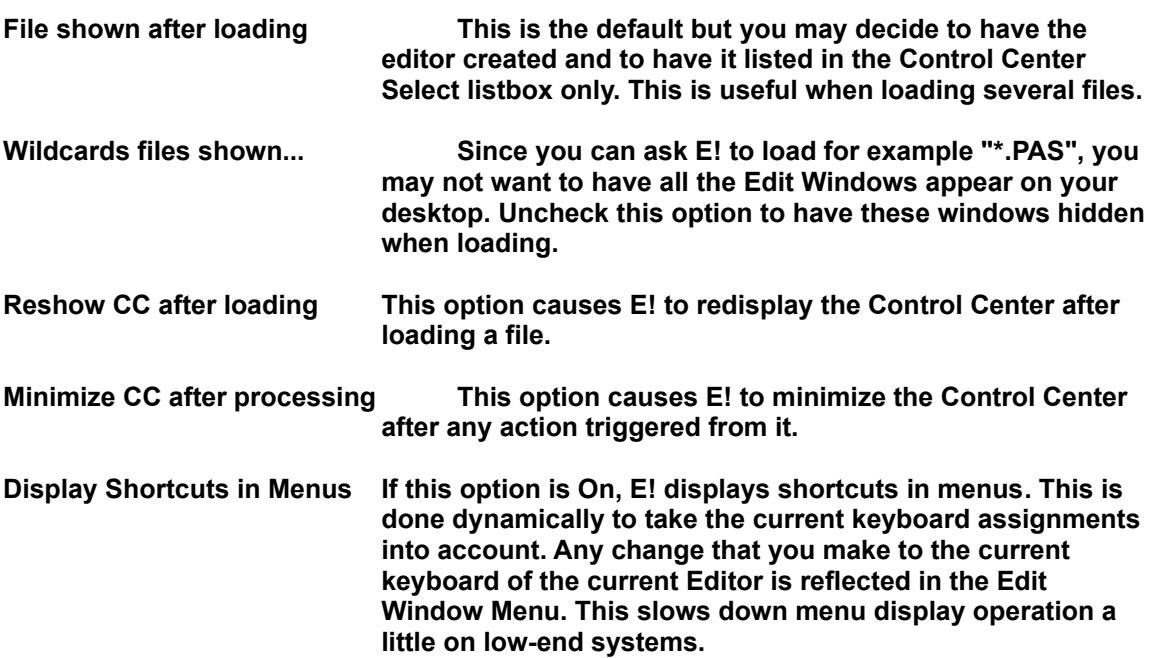

### **4.6 THE FONT DIALOG BOX**

**Font... You can only select a fixed-pitched font. E! shows you if the font is ANSI (A) or OEM (O). It also shows you the different sizes available for this font. If you select a new font, all Edit Windows are repainted accordingly.**

### **4.7 THE HELP MENU**

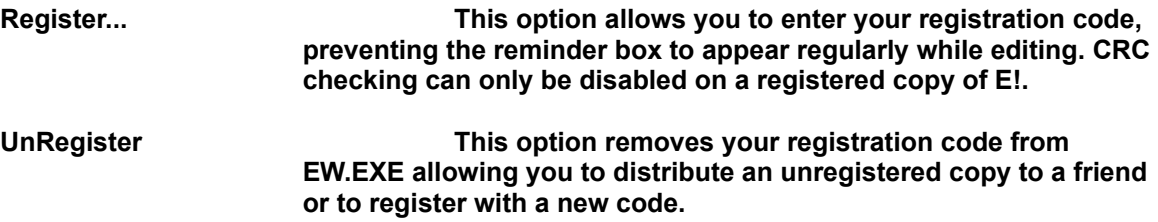

# **5. THE EDIT WINDOW MENU**

### **5.1 THE FILE MENU**

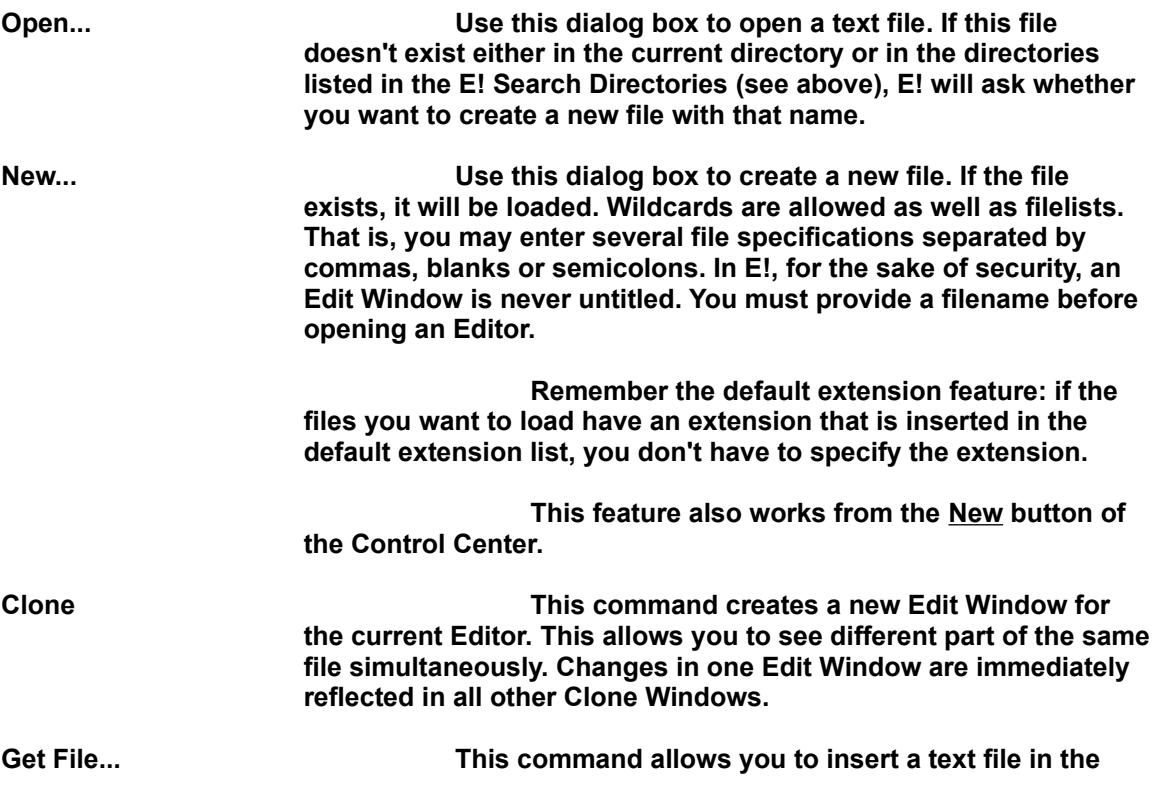

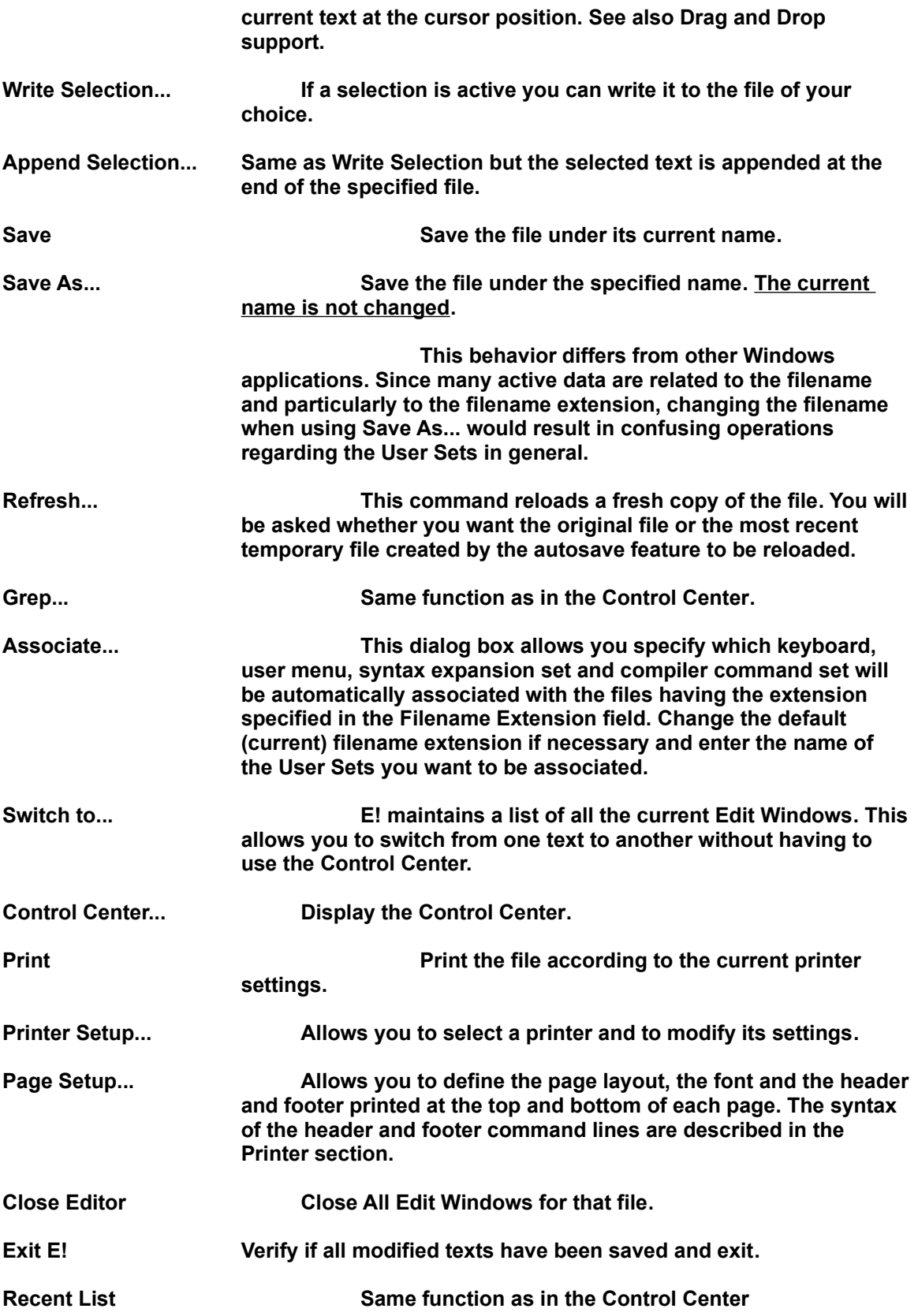

### **5.2 THE EDIT MENU**

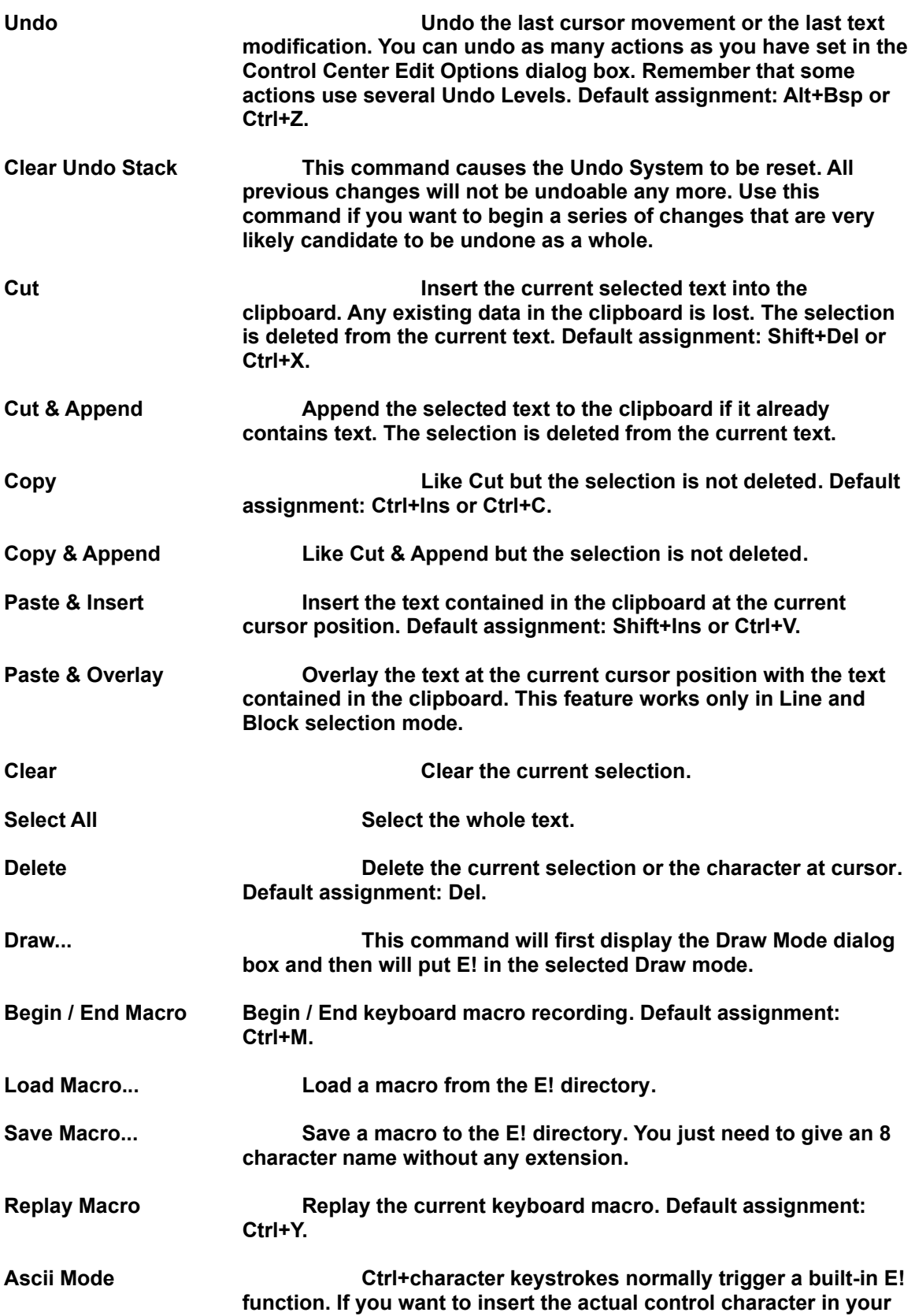

### **text, just activate the Ascii Mode.**

### **5.3 THE BOOKMARK MENU**

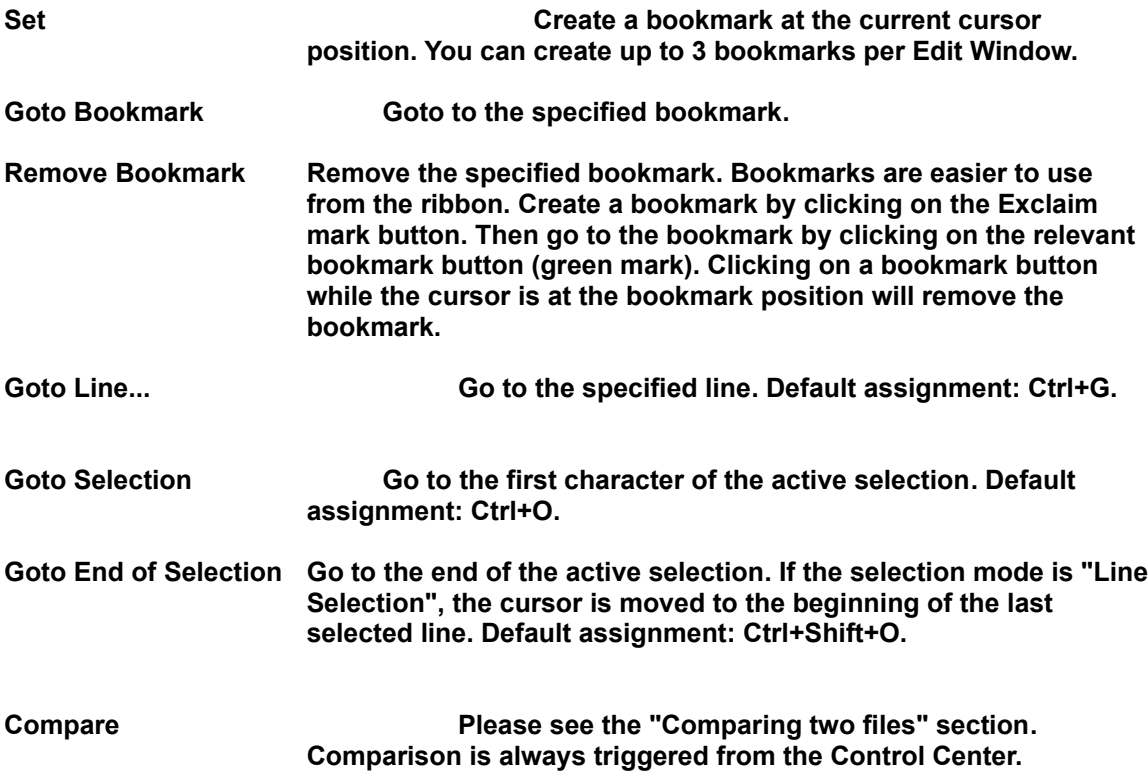

# **5.4 THE SEARCH MENU**

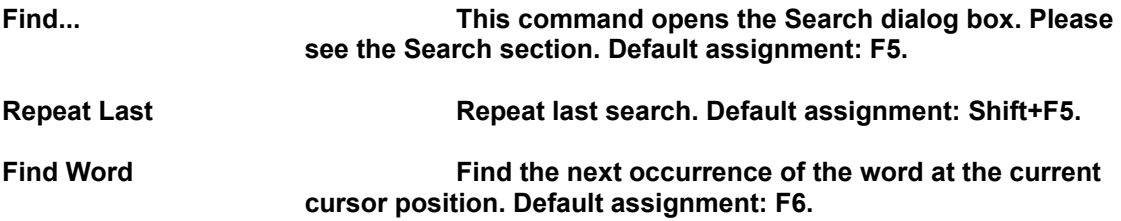

### **5.5 THE COMPILE MENU**

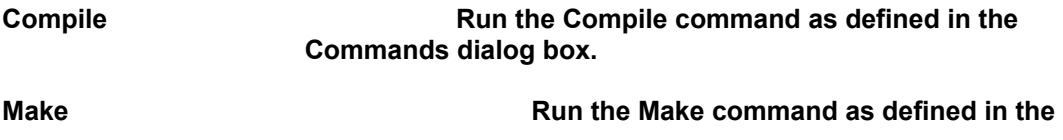

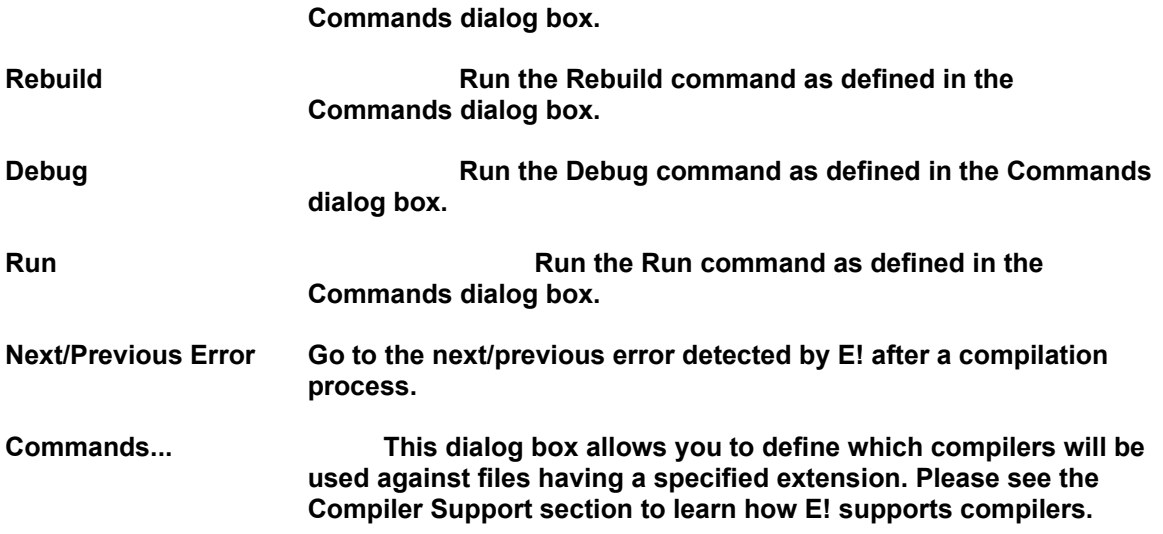

# **5.5 THE LOCAL MENU**

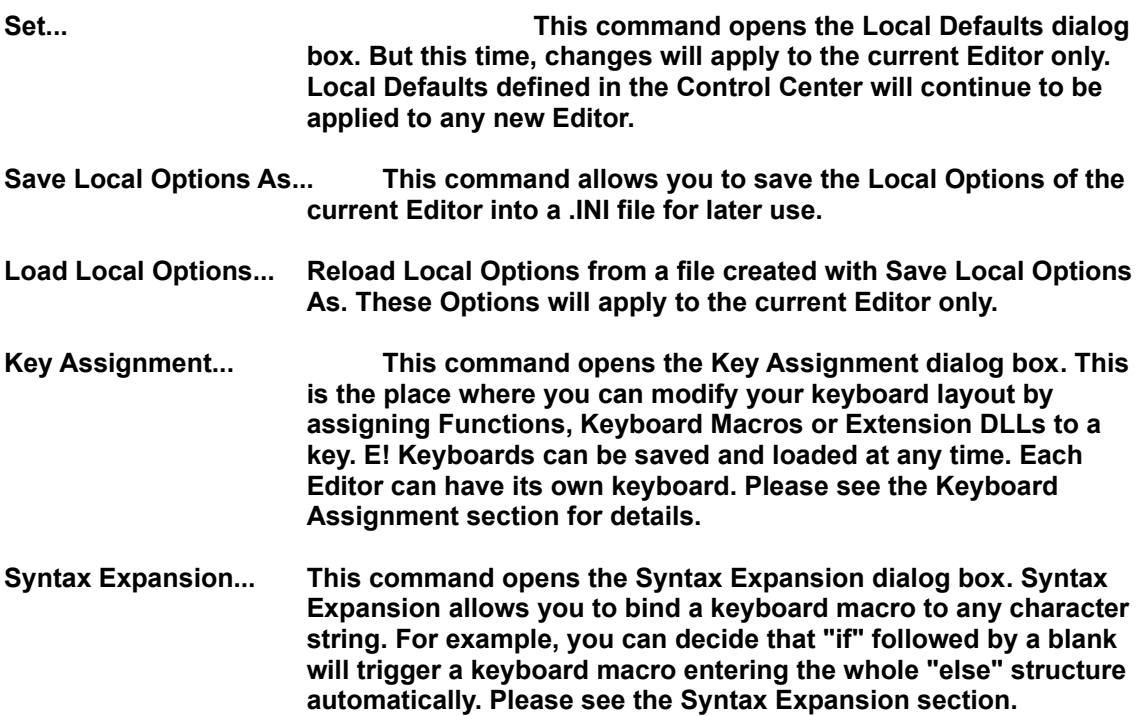

# **5.6 THE WINDOWS MENU**

**Ribbon Click on that menu item to display or hide the toolbar (ribbon).**

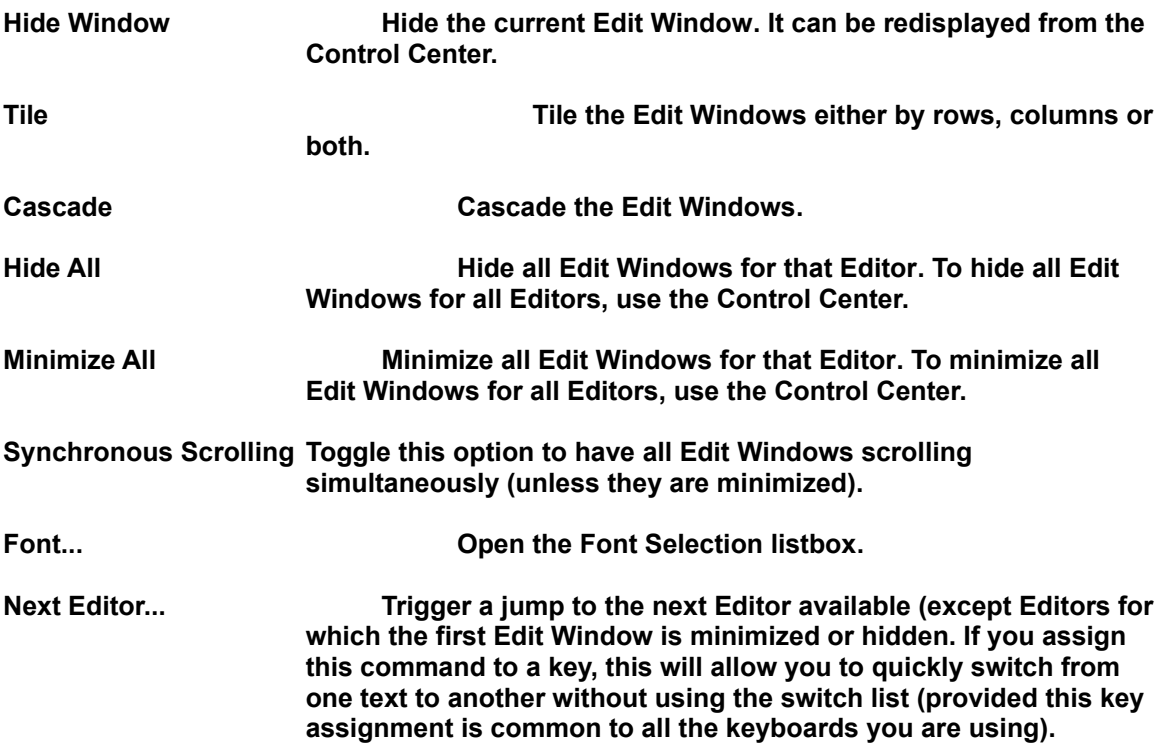

# **5.7 THE USER MENU**

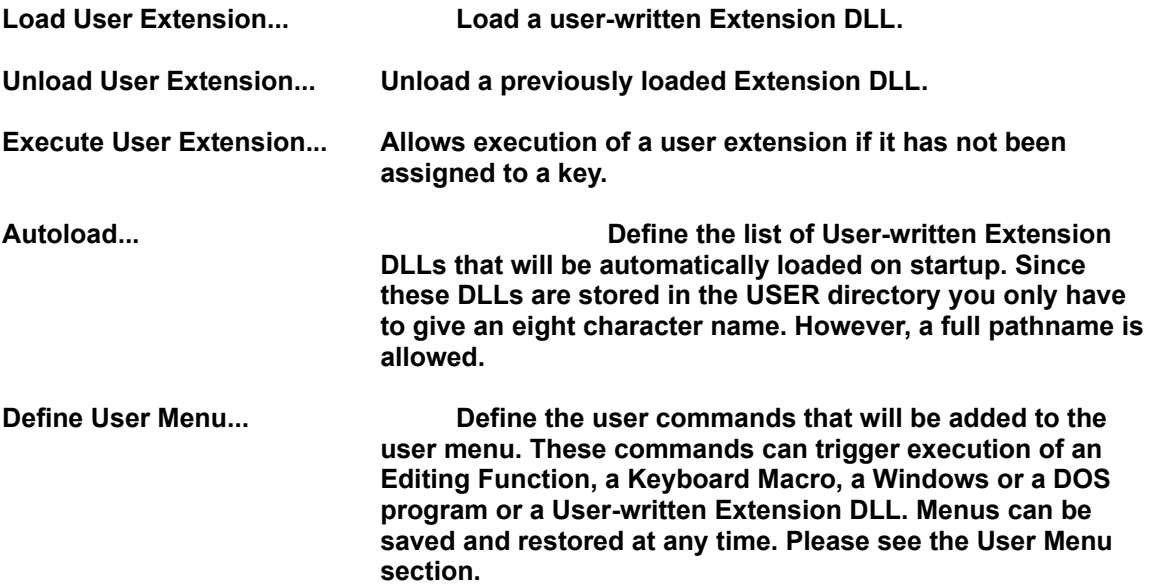

# **6. SCROLLING THE TEXT AND MOVING THE CURSOR**

# **6.1 KEYBOARD**

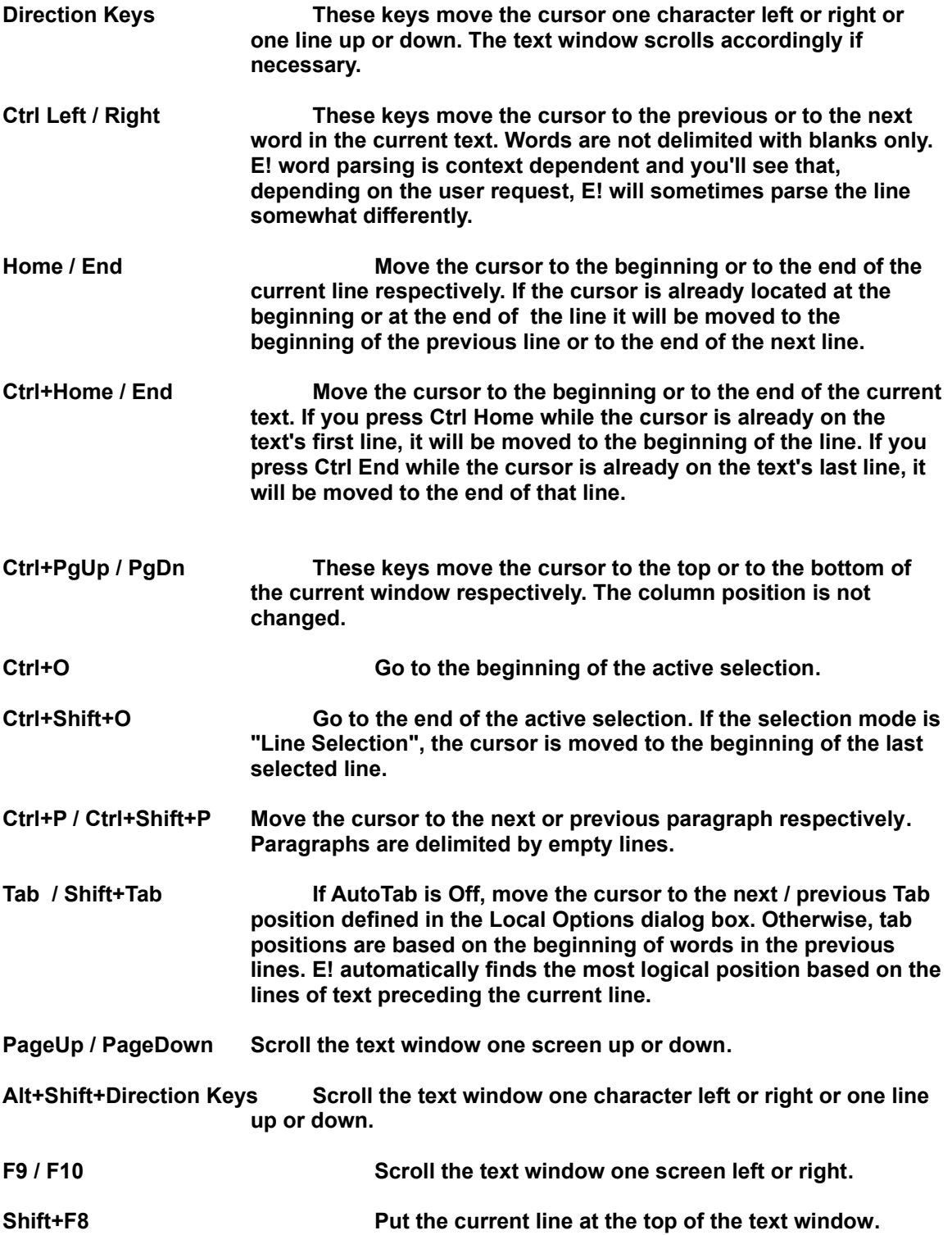

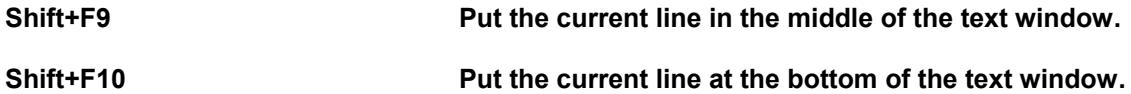

**Please be aware that the cursor will always "follow" the text window. Unlike other programs (like Windows Write) that don't change the cursor position even after scrolling up or down, E! always compute (in most cases) a new cursor position if scrolling occurs. Since E! has a bookmark feature, it is not necessary to leave the cursor position unchanged while scrolling.**

### **6.2 BOOKMARKS**

**Bookmarks are created either by using the Set command of the Bookmark Menu or by clicking on the Bookmark Button in the ribbon. The bookmark is always created at the current cursor position. You may create up to 3 bookmarks per window. To go back to a bookmark you can either select the Goto Bookmark command from the Bookmark menu or merely click on the green Bookmark button created in the ribbon. If you click on that button while the cursor is already located at the bookmark position, the bookmark is destroyed.**

### **6.3 MOUSE**

**The text window scrollbars work as expected in any Windows program. E! gives you a little more however regarding scrolling with the mouse.**

**Clicking on the mouse left button will put the cursor at the current mouse cursor location. However, this doesn't happen the first time you click with the left button in the text area. This allows you to give the focus to the Edit Window without moving the cursor. This will be useful especially when giving the focus to Edit Window opened after a Grep operation because Grep positions the cursor at the location where the search string has been found in the text. The right mouse button behaves normally. So you have the choice between both solutions.**

**Clicking on the mouse left button and dragging in any direction will begin text selection in stream mode and will allow the text window to scroll if necessary. The greater the distance between the mouse cursor and the window border, the faster the text window will scroll.**

**As usual, clicking on the left mouse button will clear the current selection. If you want to change the cursor position without clearing the current selection, use the right mouse button. Accordingly, clicking and dragging with the right mouse button will allow mouse scrolling without beginning a text selection or without clearing the existing selection.**

**Changes to the cursor position made using the mouse are also undoable.**

# **7. SELECTING TEXT AND USING THE CLIPBOARD**

### **7.1 Selection Modes**

**E! offers 3 selection modes.**

**The Stream Mode is very similar to the selection mode found in most of the word processors and text editors. Selection begins at the current cursor position and includes all the text between this position and the end of the selection. While this type of selection is very useful for word processors it is not suitable for most editing tasks in a programmer's editor.**

**The Line Mode allows to select whole lines only. Wherever the selection begins or terminates only whole lines are included.**

**The Block Mode (also named Column Mode) allows to select a rectangular area in the text. E! provides many functions acting on a Marked Block such as Shifting, Adding, Moving, Sorting, Overlaying, etc...**

### **7.2 Selecting Text using the Keyboard**

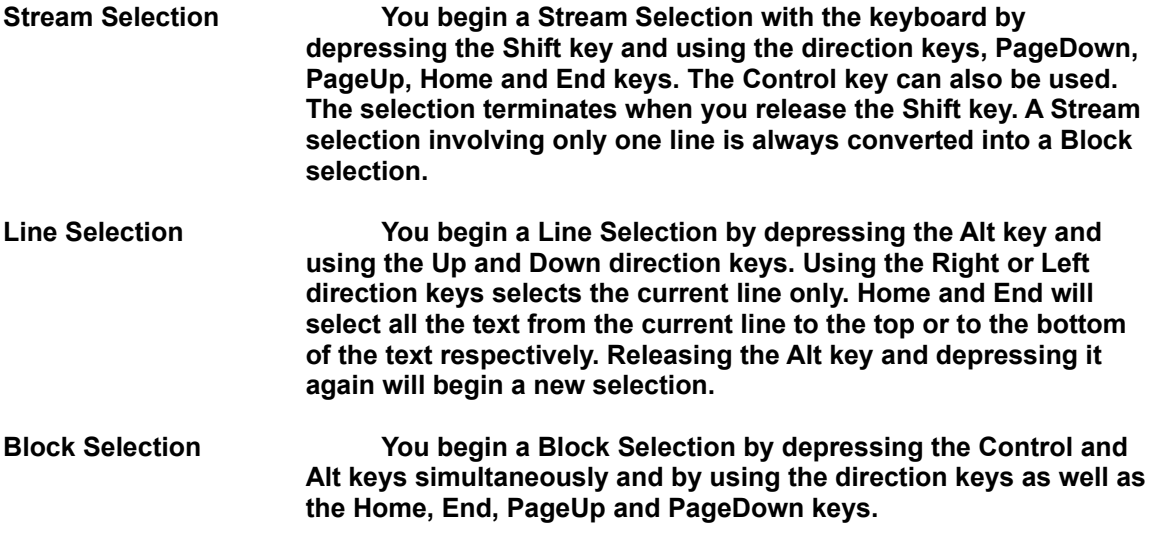

### **7.3 Selecting Text using the Mouse**

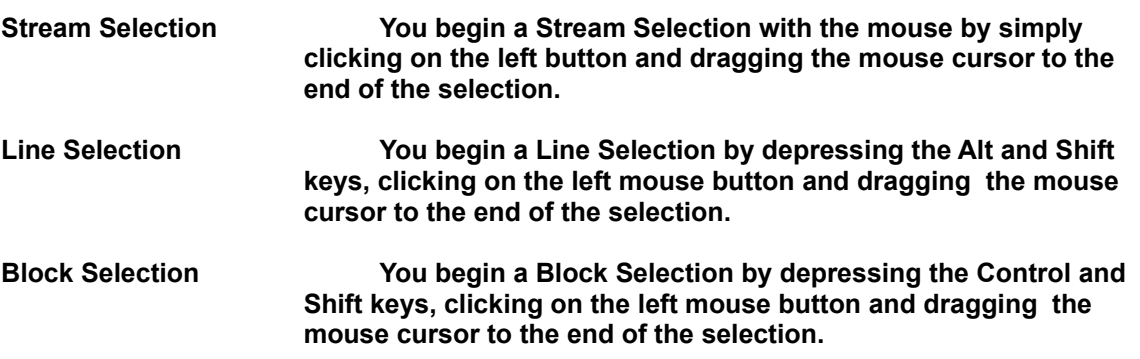

**If you double-click on a word with the left mouse button, that word will be highlighted and selected as a Block.**

### **7.4 Clearing the Selection**

**The selection is always cleared when you click in the text with the left mouse button (outside the selected area), when you hit a character or direction key or when you trigger an editing function that would conflict with an active selection. As mentioned above, the selection is not cleared if you change the cursor position using the right mouse button.**

### **7.5 Copying or Appending the Selection to the Clipboard**

**As usual the default key to copy the current selection to the clipboard is Ctrl+Ins (or Ctrl+C). Shift+Del (or Ctrl+X) will copy the selection to the clipboard and delete it from the text (Cut function).**

**E!, however, gives the clipboard more flexibility. Normally copying data to the clipboard removes the previously existing data. E! allows you to append text to the clipboard, adding the current selection to the text already present in the clipboard buffer. To do this simply use the Copy & Append or Cut & Append commands in the Edit Menu of any Edit Window.**

### **7.5 Inserting or Overlaying data from the Clipboard**

**There are two ways of pasting the clipboard data into the text. The usual way is to insert the clipboard text at the current cursor position (or to replace the current selection if E! is configured to do that) by hitting Shift+Insert or Ctrl+V.**

**The other way, that will be useful in many situations is to Overlay the text at the cursor position by using the Paste & Overlay command from the Edit Menu. The Paste and Overlay feature doesn't work with Stream Mode selections.**

**E! always knows what kind of selection is currently in the clipboard. That is, it knows whether the clipboard text comes from another program (in that case it will consider it is a Line Mode selection) or if it comes from E! itself. In the latter case, it knows whether this is a Stream Mode, Line Mode or Block Mode selection and it will insert it in the text accordingly.**

### **7.6 Drag and Copy / Drag and Move**

**E! offers a feature that is unusual in text editors. Since always using the clipboard to copy and move data in your text may not be that productive, these transfers can be done by copying or moving the text directly, without using the clipboard.**

**Once you have made a selection, you can copy it to another place by simply clicking within the selection with the left mouse button. The mouse cursor will become a big "C" and you will be allowed to point to the location where you want the text to be copied. Release the left mouse button when you're ready. This is a simple and fast way to copy text.**

**To move the selection instead of copying it, depress the Control key before clicking within the selection. This time the mouse cursor will become a big "M". If you release the left mouse button while the mouse cursor is located within the selection, nothing happens.**

### **7.7 Copying and Cutting text without selecting**

**If no selection is active, Ctrl+Insert or Ctrl+C will copy the current line into the clipboard while Shift+Del or Ctrl+X will cut it. This also works when activating these functions from the ribbon.**

# **8. DRAG AND DROP SUPPORT**

**E! supports the Drag and Drop feature of Windows 3.1 . Depending on the location where filenames are dropped, E! will behave differently.**

**If you drop a filename on the Control Center (minimized or not) E! will immediately create a new Editor for that file or display its Edit Window if it is already edited.**

**If you drop a filename on a minimized Edit Window, the file will be inserted at the current cursor position in that Editor.**

**If you drop a filename on a restored Edit Window, the file will be inserted at the location pointed to by the mouse cursor when the left mouse button is released.**

**If you launch E! with filename parameters, only those files will be loaded in the new session. Files from the previous session will be ignored even if the Log Session option is ON. This is the case when you launch E! by dropping a filename on a Norton Desktop (tm) icon.**

**If you try to run a second instance of E! and if you pass it filenames on the command line, the second copy of E! will abort but before, it will pass the filenames to the running copy. So, this will have the same effect as if you had dropped the filenames on the Control Center icon.**

# **9. KEYBOARD ASSIGNMENT**

**Keyboard assignment is one of the most versatile feature of E!. Not only you can assign E! Editing Functions, Keyboard Macros or User Extension DLLs to any key but you can also have a different keyboard for each Editor. You can define keyboards that are automatically loaded when you edit a file with a specific extension. You can also change the current keyboard while editing. If you have loaded a non-default keyboard while editing a file and if the Log Session option is activated, E! will remember which keyboard you have used with that file and reload it automatically when reloading the file.**

**Keyboards are defined in a single place: the Keyboard Assignment dialog box which is opened from the Local Menu of each Edit Window. This dialog box is rather selfexplanatory but there are a few things you have to know to understand how the whole thing works.**

**Keystrokes can be assigned not only Editing Functions but also keyboard Macros or userwritten DLL extensions. The type of assignment is selected by clicking on one of the relevant radio buttons. The listbox will be filled with the corresponding data. Please note that your DLL Extensions and Keyboard Macros must reside in the E! User Directory** 

**defined in the Control Center Directories dialog box. Also, you don't have (must not) care about the file extensions. For your convenience, E! manages the file extensions for you. You just have to provide 8 character names when loading or saving keyboards.**

**Once you have selected an object to be assigned to a keystroke, the current assignment, if any, will be displayed. Then you'll have to define the keystroke that will trigger that object. Go to the "First Key" field and simply hit the keys you want to be assigned. A string representing the key combo will be displayed in the field. If you want a two keystrokes assignment (for example to emulate Wordstar (tm) or Borland (tm) keyboards), click on the "Two Keystrokes Combo" check box and fill in the second field. When everything is correct, click on the Assign button.**

**Note: It is not possible to make an assignment to the ENTER key.**

**If this assignment is temporary, you don't need to save the keyboard before exiting the dialog box. To save your assignments in a keyboard file, just provide an 8 character keyboard name and click on the Save button.**

**If you give a name which is actually a filename extension, this keyboard will be automatically loaded each time you edit a file with that extension. Otherwise, the default keyboard (if present on your disk) will be applied to the newly created Editor. If no default keyboard is present (DEFAULT.EWK), the standard built-in E! keyboard will apply.**

**You can also associate a filename extension with a specific keyboard using the "Associate" dialog box from the File Menu of any Edit Window.**

**To load a new keyboard while editing, select an existing keyboard from the Keyboard Name combo box and click on the Load button.**

# **10. KEYBOARD MACROS**

**Repetitive keyboard actions can be recorded either temporarily or in a macro file for later use. Recording keyboard macros is very simple. Hit Ctrl+M or select Begin Macro from the Edit Menu. Then do your work normally until you decide the macro has to be closed. Hit the Ctrl+M key again or chose End Macro from the Edit Menu. The macro can then be replayed using the Ctrl+Y key.**

**If your macro must have a variable part, you can insert an Input Pause in the macro while recording it by hitting Ctrl+I. When replaying the macro, you will be given the opportunity to enter any character string. This string will be inserted in the text at the current cursor position. Then hit enter to continue macro execution.**

**If you begin a new macro, E! will ask you whether you want to save the current one. You can decide to save it by selecting the Save Macro command from the Edit Menu. As for keyboard files, just provide an 8 character name. E! will take care of the file extension for you. Macro files have a .EWM extension.**

**To load a keyboard macro, select the Load Macro command from the Edit Menu.**

**Auto Macros are a special type of Keyboard Macros. Actually, their behavior depends on their name. When a file is loaded, E! will look in its User Directory for a macro with the same name as the file extension. If found, this macro will be executed against the loaded file immediately after loading. Auto Macros can be disabled from the Edit Options dialog** 

# **11. SYNTAX EXPANSION**

**Syntax Expansion is a feature allowing E! to bind a keyboard macro and a character string. Each time you will enter that character string followed by a space, the relevant keyboard macro will be played. For Example, this allows you to automatically enter "if then else" structures by merely typing "if" followed by a space.**

**Syntax Expansion sets are defined using the Syntax Expansion dialog box opened from the Local Menu. All available macros will be displayed in a listbox. You'll just have to provide the "key", that is, the string that is supposed to trigger macro execution. You must also specify for which filename extension the expansion is valid. So, you may define different Syntax Expansion sets for different source files. You may specify several extensions or a "\*" character if the expansion should apply to all files.**

**You may also specify if the expansion is enabled or not. Depending on the editing context you may want to have several definitions for the same "key" and change between them while editing. E! will always use the first expansion that is enabled for the current extension.**

**Modifications to an existing entry are discarded if you don't click on the "Modify" button before exiting.**

**If you create an Expansion Set which name is a filename extension, this set will be automatically loaded for all files having that extension. Otherwise the Expansion Set contained in DEFAULT.EWX will be used if it exists.**

**You can also associate a filename extension with a specific Syntax Expansion Set using the "Associate" dialog box from the File Menu of any Edit Window.**

### **12. USER MENU**

**Since all editing functions are not present in the standard menu, you may want to make some of them appear in a customized menu. Moreover, you may want to have commonly used Keyboard Macros, Extension DLLs, Windows or DOS programs available in that user specific menu.**

**E! allows you to define a user menu that is global for all Edit Windows of one Editor. Menu items are described using the Define User Menu dialog box opened from the User Menu. Like in the Keyboard Assignment dialog box, you have to select the kind of object you want to assign to a menu item. Then you have to provide the menu title and the WIndows or DOS command if necessary.**

**Modifications to an existing entry are discarded if you don't click on the "Modify" button before exiting.**

**If you create a User Menu which name is a filename extension, this menu will be loaded automatically for all files having that extension. Otherwise, the menu contained in DEFAULT.EWU will be used if it exists.**

**box.**

**You can also associate a filename extension with a specific User Menu using the "Associate" dialog box from the File Menu of any Edit Window.**

# **13. USER SETS**

**You may have noticed that some dialog boxes in EW share some functionalities. This is the case for the Keyboard Assignment dialog, the User Menu dialog, the Compiler Commands dialog and the Syntax Expansion dialog.** 

**All these dialogs manage a collection of user defined data (menu items, keystroke assignments, etc...). Since these data are managed the same way, the corresponding dialogs offer you the same functions to manipulate them. These collections of data are called User Sets.**

**At the bottom of all these dialogs boxes you will find the same control area consisting of:**

**- A combo box displaying the name of the current User Set and allowing to select a new one**

**- A Load button**

- **A Save button**
- **An Exit button**
- **A Help Button**

**When an Editor is created, EW search the correct User Set as follows:**

**1. EW tries to load the User Set (keyboard, usermenu, syntax expansion assignments, compiler command file) that was used for that file in a previous session.** 

**2. If it doesn't find such a User Set, EW tries to load the User Set that has been defined in the "Associate" dialog box.** 

**3. If this doesn't succeeds, EW tries to load the User Set that has the same name as the filename extension for that Editor.** 

**4. If it doesn't find it, EW tries to load a User Set named "Default". If the default user set doesn't exist, EW uses its own built-in settings.**

**The name of the selected User Set appears in the Edit field of the combo box.**

**When you open one of the mentioned dialog boxes, you are enabled to modify the User Set, add new items to it or remove existing items.**

**Your changes are reflected in all the Editors that are using the same User Set.** 

**When you exit these dialog boxes, EW prompts you to know whether you want to save the changes. You can use the Save button to save the changes in the current User Set. You may also change the current name or pick up the name of another existing User Set.**

**Clicking on the Save button causes the current User Set to be saved in a file who has the name currently showing in the Edit Field of the combo box. The filename extension is added by EW automatically. Never add a filename extension yourself.**

**If you decide to exit the dialog box without saving your changes, these changes will apply to all Editors using that User Set until the very last of them has been closed.**

**You can load another User Set at any time by using the Load button. As we have seen previously, changes are propagated to all Editors sharing the same User Set. However, if an Editor reloads the same User Set from disk, it will be considered as having a new User Set. Be careful when saving User Sets with the same name, only the last one will be finally stored on your disk.**

**Let's look at a small example:**

**EW loads a file named MYPROG.PAS. It finds and loads PAS.EWK which is the keyboard that you have defined for .PAS files. All .PAS files edited by EW will share that same keyboard. If you modify the keyboard from one Editor, all other Editors containing a .PAS file will be submitted to the same modifications.**

**If you then reload the PAS keyboard from one of these Editors, it will now have the original PAS keyboard, not the modified one (unless you saved it in the mean time). Depending on what Editor is current when you use the Save button in the Keyboard Assignment dialog box, you will save a different version of the keyboard. This situation is not likely to happen very often but you should be careful when it occurs.**

**User Set files are either default files, extension based files or "normal" files. Since extension based files (files named after a filename extension) are automatically loaded only for the edited files having that extension, you'll have to decide a strategy for all the other files which you want to use the same User Set but that have a different filename extension.**

**1. You can load User Sets manually for each Editor. This is by far the most awkward solution.**

**2. You can make a copy of a User Set file and rename it with another extension (i.e. copy PAS.EWK to INC.EWK).**

**3. You can define Default User Sets including definitions for several extensions. This is possible for the Compiler Commands and the Syntax Expansion Sets only.**

**4. You can use the "Associate..." dialog box in the File Menu of each Edit Window to make associations between filename extensions and User Sets. This is the recommended solution.**

### **14. EDITING FUNCTIONS**

**Not all E! editing functions can appear in the Edit Window Menu. This would be too much. Moreover, all these functions are not always needed. So it would be useless to have them permanently inserted in the Edit Window Menu. Here is the description of all functions that have not been described above. Each of these functions can be assigned to a keystroke or inserted in the User Menu.**

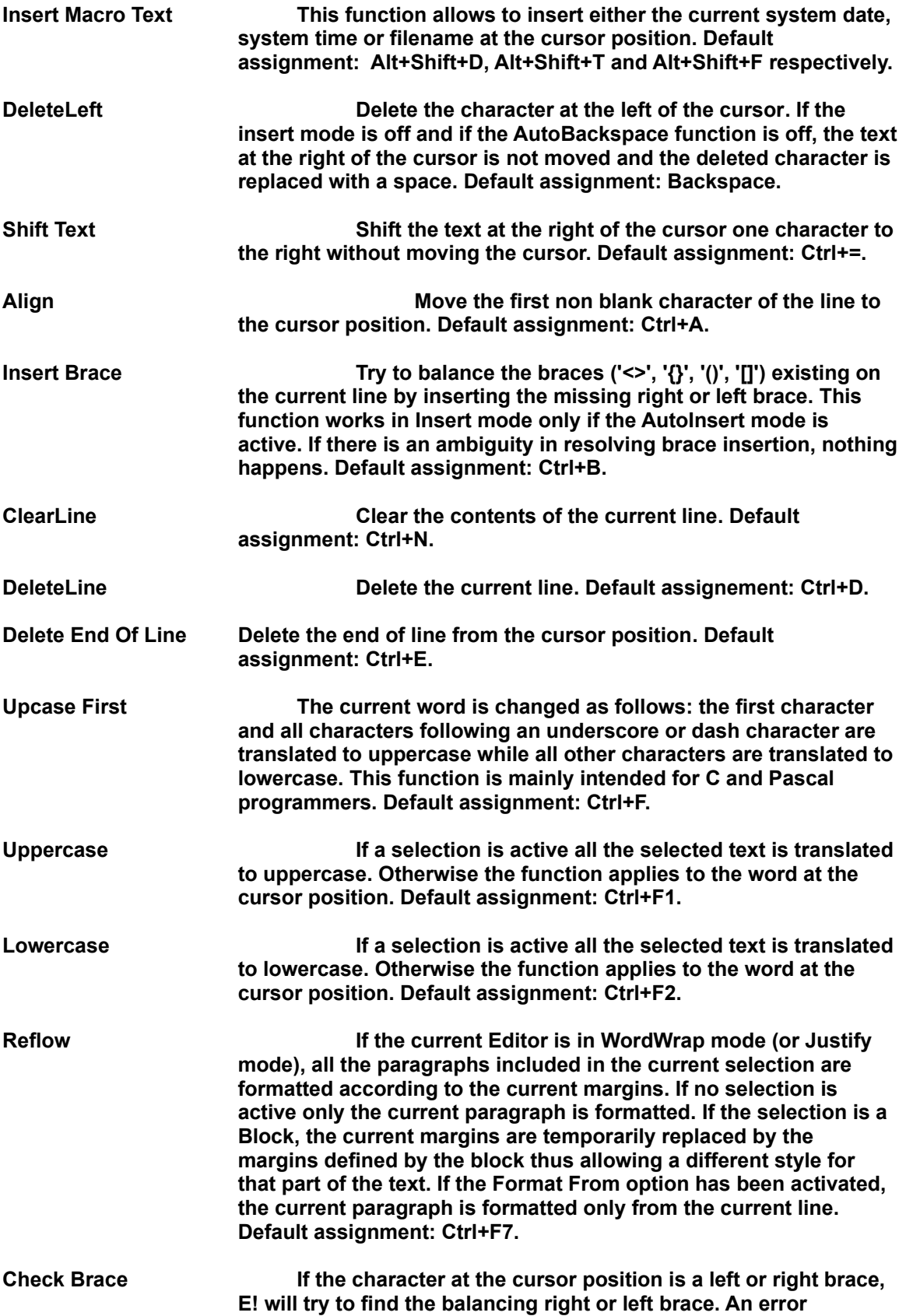

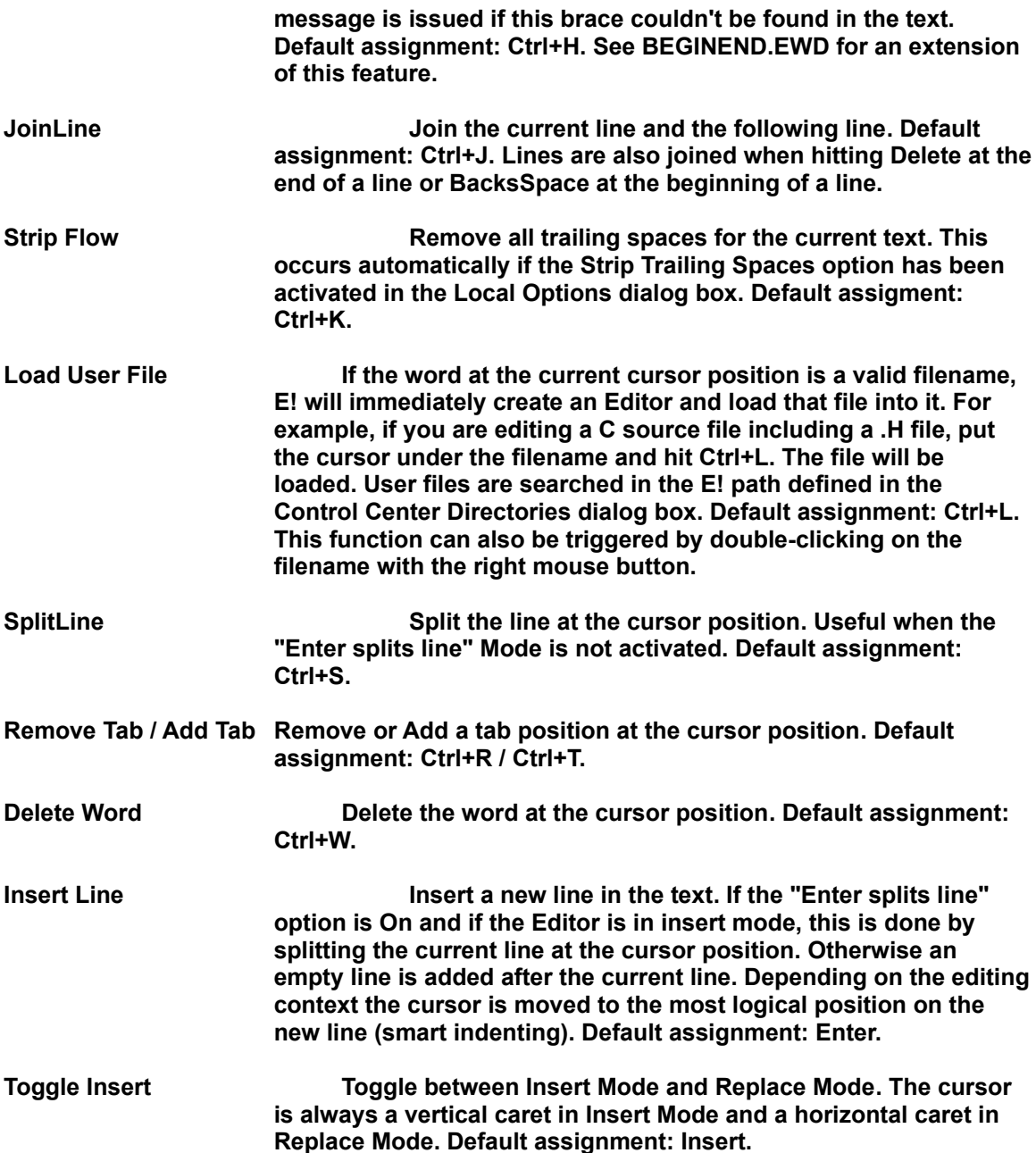

# **15. BLOCK FUNCTIONS**

**If text is selected in Block Mode, you can apply a set of useful functions to that block.**

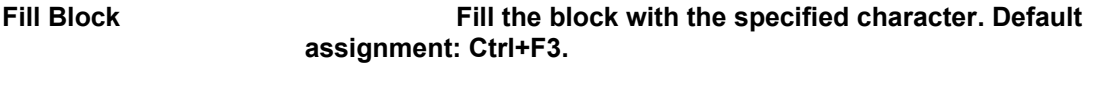

**Shift Block Move all the text at the right of the left block margin to** 

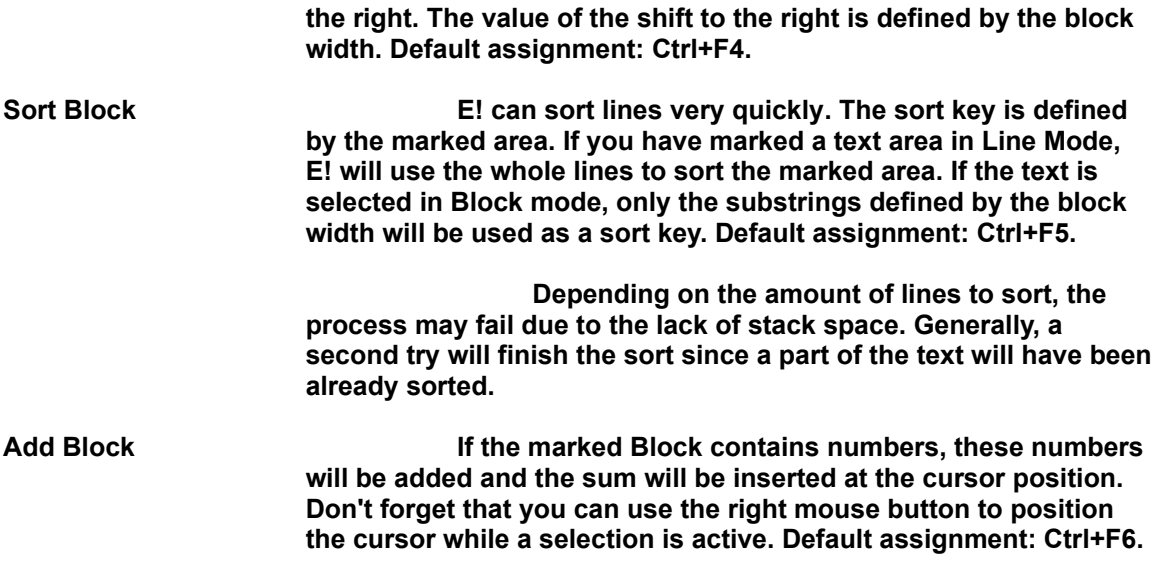

# **16. SEARCHING**

**We have learned the different search options in the SEARCH OPTIONS dialog box section. Let's see how the search process works under E!.**

**A new search is always launched with F5 (default assignment). A dialog box opens and prompts you for the search string. If you intend to run a Search and Replace process, just check the Replace checkbox and fill in the "Replace with" field. Please notice that you can retrieve strings previously entered in those fields by simply using the combo boxes attached to each of them. E! remembers up to 10 search strings. This value can be changed by modifying (or creating) the "history" parameter in the [ewcc] section of EW.INI.**

**You may have some strings or regular expressions that you use repeatedly in search operations. Normally these expressions are lost when they reach the end of the history list. If you want them to be permanently inserted in the history list, proceed as follows:**

**1. Open EW.INI**

**2. Goto to the [searchopt] section (or create it if it doesn't exist).**

**3. Create a "spatterns=" entry for the strings that you want to appear in the "find" combo box. Add your strings to this entry. Since these strings may contain spaces, you will have to use a caret (^) as a separator. If a caret should appear in one of those strings "escape" it with the backslash (\) character. It will then be ignored. The Escape character (\) will be maintained in the string though. Since this is useful mainly for boolean search operations , this will not be a big problem because the regular expression parser will eliminate the Escape character when necessary.`**

**4. Proceed similarly for the replacement strings by creating a "rpatterns=" entry in the same section of EW.INI.**

**The Search dialog box gives you an opportunity to change the Search Options. Search Options are global. If you change them from any editor or from the Control Center, the new** **values will apply for all editors.**

**Click OK to launch the Search. The found string will be automatically selected (not only highlighted). If you have selected Search and Replace mode, a dialog box will be opened and will prompt you whether you want to replace the found string, skip it, replace all further occurrences of that string without prompting or stop the process.**

**Once you have launched a Search process, you can repeat the same search with Shift+F5 (default assignment).**

**E! also has a nice feature allowing to automatically find the next occurrence of the word at the cursor position. Just hit F6 to activate the search while the cursor is located within a word. E! will look only for words not for strings imbedding that word.**

**If you have selected Regular Expression Search in the Search Options dialog box, E! will perform a Boolean Search. Regular Expressions are a very powerful tool but are sometimes a little tricky to use. Following are some explanations about how to use them.**

#### **REGULAR EXPRESSIONS**

**Regular expressions are a convenient way to search complex or "loosely defined" expressions in a text. For example, you may want to search all strings beginning with a "B" and ending with a "E" and including any number of characters. Or any occurrence of a word at the end of a line. Or even all the valid identifiers for the language you're using.**

**Regular expressions allow you to achieve this. They use a special "search language" to define the search string.**

**During a regular expression search certain characters in the search string have a special meaning:**

#### **? : REPLACE ANY CHARACTER**

**? in the search string will match any character.**

**/al?/**

**will match "all" and "ale".**

**? replaces only one character. You can use as many "?" as you want in the search string.**

#### **% or < : MATCH THE BEGINNING OF A LINE**

**"%" or "<" at the beginning of the search string specifies that the matched string has to be located at the beginning of a line. "%" and "<" used at any other location in the search string have no particular meaning.**

#### **\$ or > : MATCH THE END OF A LINE**

**"\$" or ">" at the end of the search string specifies that the matched string has to be located at the end of a line. "\$" and ">" used at any other location in the search string have no particular meaning.**

#### **[..] or [..-..-..] : CLASS DEFINITION**

**The characters enclosed within the square brackets form a class. You can think of a CLASS as a restrictive "?". Any character belonging to the class will match. There are two ways to specify the characters belonging to the class. You can describe each single character like in [aeiou] or you can define ranges like in [a-z0-9] which means all characters between (and including) a and z and all characters between (and including) 0 and 9. Both methods may be mixed like this: [aeiou0-9] that is equivalent to [aeiou0123456789].** 

**When defining a range in a class the first character must precede the character after the dash in the ascii set order.**

**A right square bracket following the right square bracket of the class definition specifies a "[" effectively. The following characters encountered within a class have no special meaning:**

 $\lt$  > % \$  $*$  + @ ## { } ?

**(also true for "^" except when it is the first character in the class and for "-" when the last character in the class).**

**A class always matches ONE character whatever the number of characters specified in the class.**

#### **[^..] : CLASS NEGATION**

**A caret (^) as the first character of the class specifies that the class is made up of ALL characters EXCEPT those defined in the class.**

#### **\* : MATCH 0 OR MORE OCCURRENCES OF PREVIOUS CHARACTER (short match)**

**"\*" specifies a match with 0 or more occurrences of the character previously defined in the search string. This may be a unique character of a class. In that case E! looks for the shortest possible match.**

**Example:**

**"ba\*b" will match "bb", "bab", "baab", etc... "b?\*b" will match "bb", "bxb", "byyb", etc...**

**Considering the last example, if the text contains the following sequence:** 

#### **"baaaabxxxxxbzzzzzzzb"**

**the match will occur with the shortest string matching the regular expression that is: "baaaab" and not "baaaabxxxxxb" or "baaaabxxxxxbzzzzzzzb"**

#### **+ : MATCH 1 OR MORE OCCURRENCES OF PREVIOUS CHARACTER (short match)**

**"+" behaves exactly like "\*" but at least one matching character is mandatory.**

**@ : MATCH 0 OR MORE OCCURRENCES OF PREVIOUS CHARACTER (long match)**

#### **# : MATCH 1 OR MORE OCCURRENCES OF PREVIOUS CHARACTER (long match)**

**"@" et "#" behave like "\*" and "+" but E! searches the longest possible match. In the preceding example the match would occur with "baaaabxxxxxbzzzzzzzb".**

#### **\ : ESCAPE CHARACTER**

**"\" is used to disable the interpretation of special characters. You will use it to tell E! to ignore the special meaning assigned to all characters used to specify a regular expression:**

 $\lt$  > % \$  $*$  + @ ## { } ? ^ -

**To insert a "\" in the search string use "\\".**

**Regular expressions usually recognize "\t" or "\n" that specify a tab character or a carriage return. A line in E! never contains such characters. So \t and \n will yield "t" and "n" respectively.**

#### \_ **: (Underscore) SPECIFY CURSOR POSITION**

**Once E! has found the string specified by the regular expression, it will locate the cursor under the character immediately following the "\_" in the regular expression.**

**Examples:**

**"a \_< b" searches "a < b" and puts the cursor under "<" when the string is found.**

**"if \_[^ ]\* then" searches for an "if then" structure and locates the cursor at the beginning of the expression defining the condition.**

**This feature is very convenient to execute a macro from a specified location within a string.**

**The underscore character "\_" may also be "escaped with "\".**

#### **SOME EXAMPLES**

**To help you understand regular expressions, here are some examples of classical expressions.**

**[a-zA-Z][a-zA-Z0-9\_]#\$ or [a-zA-Z][a-zA-Z0-9\_]#>**

**This expression specifies any valid PASCAL identifier located at end of lines.**

**< #[a-zA-Z][a-zA-Z0-9\_]# or < #[a-zA-Z][a-zA-Z0-9\_]#**

**Ditto for PASCAL identifiers located at beginning of lines or preceded by blanks.**

**myfile.[^ ]\***

**Searches any filename beginning with "myfile" with any extension.**

**<BEGIN or %BEGIN**

**Searches all BEGIN keywords at the beginning of a line.**

**<END;>**

**Searches "END;" alone on a line.**

**\\$[0-9a-fA-F]@**

**Searches an hexadecimal number in a Turbo Pascal program.**

**<\\$**

**Searches any line beginning with a "\$".**

**([^():<>]\*=[^()]\*)**

**Searches assignment statements in PASCAL.**

#### **REGULAR EXPRESSIONS AND THE SEARCH/REPLACE FUNCTION**

**You can specify in the search string which parts of it can be reused in the replace string. Let's illustrate this with an example.**

**Let's assume you are searching all expressions in the text where an identifier beginning with "VAR" is involved in an equality assignment with "CONST". Something like**

 **VAR?\*= \*CONST**

**Let's also assume that you want to replace the equal sign in all these expressions with "<>". How can you specify that only the equal sign has to be changed and that the rest of the expression should remain unchanged ?**

**You will use subgroup specifiers, that is, curly braces ({}), like this:**

 **{VAR?\*}={ \*CONST}**

 **(1st group: VAR?\* - 2nd group: \*CONST)**

**These groups will be referred to in the replace string using "\n" where n is the number of the group. Up to 10 groups may be defined ranging from \0 to \9.**

**So, the replace string will be:**

 $10 < >11$ 

**This way, \0 will stand for "VAR?\*", \1 will stand for " \*CONST" and only the equal sign will be replaced with "<>".** 

**VAR\_ONE = CONST** 

**would be replaced with** 

**VAR\_ONE <> CONST,** 

**Likewise**

**VAR\_TWO = CONST** 

**would be replaced with**

**VAR\_TWO <> CONST and so on...**

**Subgroup specifiers cannot be nested. They can be "escaped" using "\".**

**The expression must contain the same number of right and left "non escaped" curly braces.**

**If the replace string must contain a "\" followed by a digit and if this sequence is not intended to be a reference to a subgroup, you can escape the sequence as follows:** 

**"\\3".**

#### **E! SPECIFICS**

**As mentioned above "\t" and "\n" have no special meaning.**

**The regular expression parser is designed to be compatible with any other search option except backward search. The Search Options dialog box automatically handles option inconsistencies.**

**Using regular expressions is not that easy but they are a very powerful tool. Be aware that**

**a regular expression search is much slower than a simple search. This is a highly recursive process. Specifying very general regular expressions may lead to a very long search time. Try to specify significant expressions allowing the interpreter to select strings more easily.**

**For example, "?\*anytext" would lead to catastrophic results because a lot of strings would match this regular expression.**

**E! is a line-oriented editor. So, you can't specify expressions matching strings across line boundaries.**

### **17. ANSI vs. OEM**

**This topic is important mainly for non english speaking users. The differences between the ANSI character set used by Windows and the ASCII (OEM) character set commonly used under DOS may lead to problems when loading or saving files containing accented vowels or semi-graphics characters.**

**There is no simple solution to that problem. We have tried to give you all the tools necessary to manage your files easily. Here is a description of the way E! handles this problem.**

**Within E!, the character set used to represent the loaded file depends on the font that is currently selected. If the font is an ANSI font all text lines are translated to ANSI. If the font is an OEM font, all the lines are translated to OEM. This is done transparently when you select a new font.**

**The Local Options dialog box of the Control Center allows you to decide whether , by default, the loaded file will be considered as ASCII and therefore converted to ANSI if the current font is an ANSI font. This information is given to E! through the LOAD ASCII checkbox. Likewise, the SAVE ASCII checkbox specifies whether the saved text has to be translated into ASCII anyway if it is currently edited with an ANSI font.**

**So far, so good. The problem is more difficult to solve when you want to load a file as ANSI while the Local Defaults are set to ASCII. Since we cannot set Local Options before the file is loaded, E! has no direct way to know how it should load the file unless you change the Local Defaults in the Control Center (kind of a chicken-egg problem). This method is rather cumbersome. We have tried to give a simple solution to this problem.**

**If you want to load a file that cannot accept the current default settings don't use the Control Center listbox to load it but rather open an Open dialog box from an Edit Window. This dialog box has a "Load Ascii" checkbox that temporarily overrides the current settings. If no Edit Window is opened, you have to change the settings from the Control Center and to change them again (if necessary) after the file has been loaded.**

**Once the file has been loaded you can set the Load Ascii checkbox according to your needs. This setting will be used when Refreshing the file using the File | Refresh command or when inserting a file using the File | Get File command. Moreover, the information will be stored in EW.INI and taken into account if you reload the file during a future session (provided the Log Session feature is On).** 

**When saving the file using the Save command of the File Menu, the setting of the Local Save Ascii checkbox will be used. If you use the Save As command, the dialog box will** 

**allow you to specify whether the file should be saved as Ascii.**

**You should also be aware that the Draw function of E! cannot work if the current font is an ANSI font. Semi-graphics characters used to draw boxes cannot be saved in ANSI mode. E! will refuse to activate the Draw mode when an ANSI is selected font but cannot prevent you to save the file in ANSI mode even if the file has used non ANSI characters.**

### **18. DRAWING**

**Such drawings as the above example are easily done thanks to the Draw feature of E!.** 

**The Draw Mode allows you to build boxes within your text very easily. You just have to activate the Draw Mode from the Edit Menu or from the ribbon and to select a Draw Mode.** 

**While in Draw Mode use the direction keys to "draw" your object. E! selects the correct semi-graphics characters automatically. Drawing is undoable like any other function. If you want to temporarily suspend the Draw mode, hit the ScrollLock key. Hit that key again to resume Draw mode. The Draw Mode icon of the Ribbon will change its color accordingly (the icon is red while Draw mode is suspended).**

**Use Mode 9 (blanks) to erase a drawing.** 

**Select the Draw Mode again to end drawing.**

**You can record a drawing as a macro. However, before replaying the macro, you have to set the drawing mode using the Draw Mode dialog box.**

# **19. PRINTING A FILE**

**Printing a file in E! is as easy as with any other Windows program. The step for printing are as follows:**

**1. Verify that you have selected the correct printer using the Printer Setup command from the file menu.**

**2. Verify the page Setup using the Page Setup Menu. Margins are specified in columns and lines. Header and Footer can be defined using the following syntax.**

**Headers and Footers may contain one of the following characters preceded by a '%' to indicate a special function:**

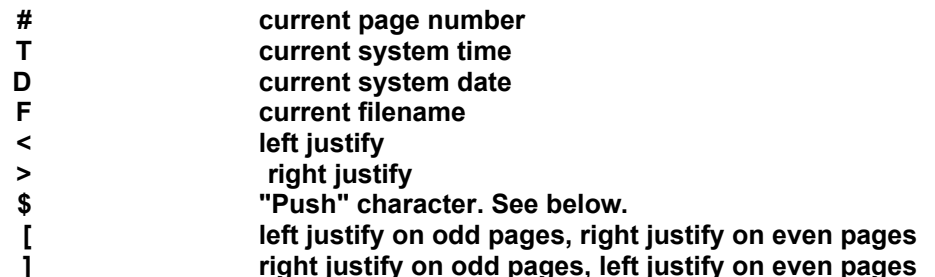

**any other char. that character**

**The Push character allows you to have a part of the string left justified and another part right justified. The Push character acts as a spring that would enlarge the string from the Push character position until the maximum allowed length has been reached. So, the part of the string preceding the Push character will be left justified and the part of the string following the Push character will be right justified. In that case all other justification characters inserted before the Push character are ignored. If you insert a justification character after the Push character, its effect will be cancelled. The basic rule is that the last inserted justifcation character prevails.**

**This syntax is compatible with the LISTT program provided by Borland (tm) with early versions of their compilers.**

**3. The Page Setup dialog box also allows you to select a printer font. The "fixed-pitched only" option allows you to select non proportional fonts only. You can print a file using any font but remember that E! can only use fixed-pitched fonts to display the text in a window.**

**4. Select the Print command.**

# **20. MORE ABOUT FONTS**

**For displaying text in Edit Windows, E! will use fixed-pitched fonts only. That is, non proportional fonts. Proportional fonts are not suitable for a text editor.**

**Thus, you can only select a fixed-pitched font. E! shows you if the font is an ANSI (A), an OEM (O), a TrueType (T), a Device (D) or a Raster (R) font. It also shows you the different sizes available for this font.**

**However, even if the text is displayed using non-proportional fonts, you may choose to print it using proportional fonts. That's why the Printer Font Setup dialog has a Fixed-Pitch only checkbox which will allow you to add proportional fonts to the standard list of fonts used by E!.**

**Fonts with the same size may have different characteristics. E! will show you whether a font is italic, underlined or struck out. Two fonts showing exactly the same description in a font listbox may have a different "weight" (bold, extra bold, etc...). This information is also displayed in the dialog box (as a decimal number) and E! will be able to remember which one you used and will reuse the correct font in a next session (provided the Log Session option is activated).**

**For TrueType fonts E! allows you to change the font default size. If a TrueType font is selected, the Font Size edit field will be enabled and you will be allowed to enter a new size. E! will reuse this size when reloading that font.**

**If you select a new font with the Apply or the Ok button, all Edit Windows are repainted using that font. Use the Apply button to try different fonts or font sizes before closing the dialog box. Otherwise use the Ok button.**

# **21. COMPARING TWO FILES**

**If you want to compare two files, proceed as follows:**

**1. Go to the Control Center, make sure these files are currently edited and select both files in the Select listbox. Be aware that the comparison will begin at the current line in each file. You may want to position the cursor at the right position before proceeding.**

**2. Click on the Compare button.**

**3. E! will show you both files at the location of the first difference it has detected. For your convenience, both Edit Windows will be automatically tiled.**

**4. If you want to continue the comparison, position the cursor on two identical lines in each text and select Compare from the Bookmark Menu. You don't need to go to the Control Center again.**

# **22. COMPILER SUPPORT**

**From E! you can compile any program using any DOS Compiler provided this compiler will run into a Windows DOS box. Most compilers are supported automatically and E! will be able to analyze their output and to point to compiling errors in the program source directly.**

**Setting up E! for a standard compiler is an easy task. You just have to open the Commands dialog box from the Compile Menu and to fill in the different fields. At least one Compile command is necessary but you are not obliged to provide a command in each field (for example, you can provide a Compile and a Make command leaving the Run, Rebuild and Debug command fields empty).**

**You can provide batch names if you want. 4DOS (tm) batches (.BTM) are also supported.**

**Enter commands exactly as you would enter them on the DOS command line. Don't care about redirection. E! will take care of this for you.**

**You may define several commands for the same set of filename extensions. E! will use the first set of commands that is enabled (Enabled checkbox). The Enabled checkbox makes it easy to manage different compiler commands for one set of filename extensions. For example you can define compiler commands for debugging the program and other commands for the production version. Just enable the commands you want to use (don't forget to disable the ones you don't want).**

**Modifications to an existing entry are discarded if you don't click on the "Modify" button before exiting.**

**As with Keyboards, Syntax Expansion Sets and User Menus, E! will try to load the compiler command file that has the same name as the filename extension. Otherwise it will load DEFAULT.EWC if it exists.**

**The "File Extension" edit field allows you to enter several filename extensions separated either by a semicolon, a comma, a space or a dot. This will allow EW to apply the defined commands to any file having one of these extensions (provided the corresponding Editor has loaded the relevant compiler comannd file). See User Sets.**

**You can chose between two strategies when creating compiler command files. You can create a unique DEFAULT.EWC file containing all compiler definitions for all filename** 

**extension sets that you are supposed to use.** 

**You may also define separate command files containing compiler commands only for one set of extensions.**

**There is a small difference between both strategies. If you define a separate set of commands for one specific extension, E! will load that set of commands only for the files with that extension. Other files will inherit the default Command set. This may lead to some problems because Compile commands will not be enabled for those files until you explicitly load the appropriate Command set. One work-around to this problem is to make a copy of the original Command file, giving it the name of another extension. For example, if you have defined a Command set in C.EWC, you can make a copy of C.EWC in H.EWC. This way all .C and .H files will use the same set of commands.**

**However, we recommend using separate Command sets for compilers generally involving a single type of file like resource compilers, Lint programs or macro compilers.** 

**Finally, you can also associate a filename extension with a specific Compiler Command Set using the "Associate" dialog box from the File Menu of any Edit Window. This is from far the best solution.**

**Be also aware that the program triggered by the Compile Command set doesn't have to be a compiler. You can use all the Compiler Support feature to trigger any process and use the Message Descriptor to generate messages based on the program output. To be interpreted by E!, at least one line from the compiler output stream should display the filename and a line number.**

**Before beginning the compilation process make also sure that you have created a project file for your program. The project filename defaults to EW.PRJ but you can change it in the Commands dialog box. It is a simple ASCII file containing the name of all the source files involved in the compilation process. E! absolutely needs this file if the compilation process involves more than one source file.**

**Please enter only one file specification per line. Wildcards are allowed. Lines beginning with a double asterisk (\*\*) are considered to be comments. If you didn't specify a full pathname for the project file, this file must reside in the same directory as your source files.**

**You may share a unique project file between several compilation processes. E! needs to have at least the names of all the files involved in the compilation process but there can be more in that list. So, a single project file may contain filenames for several different projects. Be aware however, that big lists will consume memory (which will be released after the compilation process terminates). Be especially careful when including many filespecs containing wildcards.**

**It is not necessary to have a project file if the compilation process involves only one file (the file from which the compilation has been launched). Otherwise E! will need a list of all involved source files to analyze the compiler output. If an error occurs in a file that is not listed in EW.PRJ, E! will not load the file in error but will display the compiler output. E! also displays the compiler output when the compilation process succeeds or if the error is not related to a source file.**

**Now let's see how a compilation will take place under E!.**

**When the Compile command is selected, E! opens a DOS window and runs your compiler. The DOS window will be shown only if the "Show DOS Job" option has been checked. The**  **default behavior is to show the compiler job in a DOS window. If you want that compiler job to be shown full-screen, please modify EWX.PIF accordingly.**

**The compiler will do its job normally but E! will install a "spy" in the background. This small program (EWX.EXE) will redirect all the compiler output into a file named EWX.OUT. This will not prevent the compiler from displaying its output on the screen too. Once the compiler is done, E! will read the contents of EWX.OUT and look for compiling errors. If any error is found, E! will load the relevant file (if not currently edited) and point to the error. You can switch from error to error by using the Next / Previous Error commands from the Compile Menu.**

#### **NON STANDARD COMPILERS**

**If E! fails to recognize your compiler output, this is very likely a problem with the format of the error messages issued by this compiler. E! gives you the opportunity of describing the format of these messages using the syntax given below. The format description has to be entered in the Msg. Descriptor field of the Commands dialog box.**

**E! needs at least three values to automatically display the source code in error:**

**1. The name of the source file. This is retrieved automatically in any case provided the compiler includes that name in the error message. Otherwise nothing is possible.**

**MIND: If your compiler doesn't insert the filename of the source file in the error message, E! cannot locate the error. This may sound strange but some compilers have this behavior.**

- **2. The row number of the line in error.**
- **3. The error message itself.**

**Additional information can be displayed or used if provided by the compiler:**

- **1. The column number of the item in error**
- **2. The error code**

**E! uses a tiny macro language to allow you to describe the error message format. This language uses five keywords:**

- **<ROW> Placeholder for the row number**
- **<COL> Placeholder for the column number**
- **<ERR> Placeholder for the error code**
- **<MSG> Placeholder for the message itself**

**<TYP> Placeholder for the message type (generally ERROR or WARNING)**

**<VAR> Placeholder for any other variable part of the message including the filename.**

**A small example will make things clearer.**

**Let's assume your compiler issues this kind of message:**

**\*\*\* ERROR 202 IN LINE 26 OF C:\C51P\EXAMPLE\FIB.C: syntax error near '}'**

**Here is how to build the Message Descriptor for that compiler:**

**The Message Descriptor will look very much like the message above but some items will** 

**be replaced by the appropriate keywords. The rules are as follows:**

 **- the string defining the line in error is replaced with <ROW> (mandatory)**

**\*\*\* ERROR 202 IN LINE <ROW> OF C:\C51P\EXAMPLE\FIB.C: syntax error near '}'**

- **ditto for the column: <COL> (not relevant here)**
- **\*\*\* ERROR 202 IN LINE <ROW> OF C:\C51P\EXAMPLE\FIB.C: syntax error near '}'**
- **ditto for the error code: <ERR>**
- **\*\*\* ERROR <ERR> IN LINE <ROW> OF C:\C51P\EXAMPLE\FIB.C: syntax error near '}'**
- **the error message part itself is replaced with <MSG> (mandatory)**
- **\*\*\* ERROR <ERR> IN LINE <ROW> OF C:\C51P\EXAMPLE\FIB.C: <MSG>**
- **the string indicating the error type (ERROR or WARNING) is replaced with <TYP>**

**\*\*\* <TYP> <ERR> IN LINE <ROW> OF C:\C51P\EXAMPLE\FIB.C: <MSG>**

- **any other variable string is replaced with <VAR>, including filename (mandatory)**
- **\*\*\* <TYP> <ERR> IN LINE <ROW> OF <VAR>: <MSG>**
- **any fixed string is left unchanged (mandatory but in some cases you could replace the string with <VAR>)**

**\*\*\* <TYP> <ERR> IN LINE <ROW> OF <VAR>: <MSG>**

**The general structure of the message must be maintained as well as any blank and punctuation sign when not included in a variable part. For example the following descriptor for the above message will cause E! to fail in the message analysis:**

**\*\*\* <TYP> <ERR> INLINE <ROW> OF <VAR>: <MSG> (missing blank before LINE)**

**Leading and trailing blanks are discarded anyway. So, you don't have to care about them.**

**The use of <VAR> is restricted to the parts of the message that are really variable. You could use it for fixed parts, for example like this:**

**<VAR> <TYP> <ERR> IN LINE <ROW> OF <VAR>: <MSG>**

**but this would give the parser additional work. The more precise the descriptor is, the faster the messages are processed and the lower the chances are to fail.**

**So, the correct Message Descriptor will be**

**\*\*\* <TYP> <ERR> IN LINE <ROW> OF <VAR>: <MSG>**

**Once again, since E! supports all popular compilers automatically, the use of a message descriptor is very rarely needed. However, if you are not satisfied with the standard behavior of E!, you may decide to use a Message Descriptor even if it is not needed. This will allow you to modify the contents of the error message displayed in the Edit Window when using Next / Previous Error.**

# **23. WHEN THE CURRENT DIRECTORY GETS FUZZY**

**Under Windows the idea of current directory is somewhat foggy. Windows is not a real multitasking environment. It is based on DOS which cannot maintain a copy of its environment for any running Windows application. Only the 386 enhanced mode DOS windows provide separate DOS environments. Even in 386 enhanced mode, all Windows applications belong to the same system task.**

**So, when you switch from one Windows application to another you don't know what happens to the base DOS environment. More precisely, you don't know when the application changes the current directory. For example, only a few users are aware that manipulating a directory listbox, that is, selecting a directory from a listbox, makes that directory the current directory. Most of the time, you don't know "where you are".**

**Like many other applications, E! (that is, actually, Windows) makes the last selected directory from an Open File listbox the current directory. But what happens if you switch to the Control Center without using the directory listbox? E! always remembers which drive and directory were current when you switched to another application. As soon as the Control Center gets the focus again, that drive and that directory are made current.**

**Also, when triggering a compilation, E! makes the directory where the source file from which the compilation is run resides, the current directory in the DOS window opened by the compilation process. This way, everything will run the same way as if you had launched the compile command from the DOS prompt in that directory.**

# **24. RIBBON DESCRIPTION**

**You'll find below the description of the different icons that are displayed in the ribbon (toolbar).**

**Save the current file. Appears in green if the file has been modified.**

**Copy the current selection to the clipboard. Appears in green if text has been selected.**

**Paste the clipboard text at the cursor position. Appears in green if the clipboard contains text.**

**Find command**

**Repeat Find command**

**Find Word command**

**Activate the WordWrap mode.**

**Activate the Justification mode.**

**Reformat the current paragraph.**

**Display the Draw Mode dialog box or deactivate Draw Mode. Appears in red if the ScrollLock key has been depressed, thus suspending Draw mode.**

**Translate the current selection or the current word to Uppercase.**

**Translate the current selection or the current word to Lowercase.**

**Activate the Fill Block function.**

**Activate the Shift Block function.**

**Activate the Sort function.**

**Activate the Add Block function.**

**Create a bookmark at cursor position.**

**Goto to an existing bookmark.**

**If you have forgotten the meaning of a ribbon button, you can click on it with the right mouse button. A Help message will be displayed.**

### **25. ANTIVIRUS PROTECTION**

**E! as some kind of antivirus protection. This protection is disabled by default because this makes the loading process a little longer. If you want to activate this feature, just add the following statement to the [system] section of EW.INI.**

**[system] autocheck=yes**

**Create this section if it does not exist.**

**If autocheck is activated, E! will check its own CRC when loading. This takes a few seconds but this will make sure that EW.EXE has not been modified. If anything is wrong, E! will complain and exit. If you were to decide to edit E! resources using tools like Resource Workhop (tm) or Resource Toolkit (tm) the CRC will be changed and you'll not be able to load EW.EXE any more if autocheck is on.**

**Autocheck will always be ON until the program has been registered.**

### **26. MODIFYING EW.INI**

**Normally, you should not modify EW.INI manually. Since the Log Session process is rather**

**complicated you should not try to modify lists maintained by E! within EW.INI.**

**However, some rarely changed options are not available from any dialog box. The only way to change them is to edit EW.INI.**

#### **[ewcc]**

#### **history=n**

**where n defines the history length in combo boxes retaining information from one session to another (i.e. combo boxes of the Search dialog box).**

### **[system]**

#### **resleftfree=percent**

**One of the biggest problems a Windows application has to face is System Resources shortage. Although Resource management has been somewhat enhanced under Windows 3.1, System Resources are still very limited. E! Edit Windows consume System Resources. Practically it will be difficult to open more than 15 or 16 Edit Windows. E! refuses to create a new Edit Window when the percentage of free System Resources goes under the value defined by "percent". This value defaults to 8.**

#### **autocheck=yes/no**

**Specify whether E! must perform CRC autocheck on EW.EXE when loading.**

#### **alternatehelp=filename**

**This help file will be used when the Shift+F1 is pressed while the cursor is under a keyword. The default filename for the Alternate Help File is "win31wh.hlp", the Windows SDK help file.**

#### **undotruncate=yes/no**

**The data used by the Undo function are created by each editing function and stored either in memory or onto the disk. Each Editor has its own "spill file" where the data needed to undo editing functions are stored. Normally this file keeps growing until the the corresponding Editor has been removed from memory. This is not a problem if you have enough disk space available (the spill file is deleted when closing the Editor). However, if you want to save some disk space while editing, E! can use a more clever scheme.** 

**You have seen that the number of Undo actions that are pushed on the Undo stack is limited by the Undo Levels variable. When this level has been reached the oldest actions on the Undo stack are discarded but not the corresponding data which remain in the spill file.**

**If you set undotruncate to yes, E! will take the time to delete the data corresponding to discarded Undo actions. This way, the size of the spill file will be limited to the size of the Undo information that can be actually undone.**

**Spill file operations take time. So, the drawback of this feature is that, depending on which Editing functions you are currently using, the disk activity may increase significantly. This will not be a problem if you have a fast hard disk but we don't recommend to use this** 

**feature if your disk is slow or if you have enough disk space available.**

### **[editopt]**

### **loadbuffersize=n**

**where n is the size of the temporary memory buffer created when loading a file. This value defaults to 4096 bytes. On some systems, performance can be enhanced when increasing this value.**

### **[fileopt]**

#### **usage=n**

**E! is able to remember all the local options settings for one specific file and to reactivate this options when loading this file in a future session. However E! cannot keep these data on the disk permanently: EW.INI would grow too big. The strategy used by E! is as follows: if the file has not been reloaded during the next n sessions, data specific to that file will be erased from EW.INI. n defaults to 3.**

#### **timeout=sec**

**When E! launches a compilation, it waits for the compilation process to terminate before it begins analyzing the compiler output. If for any reason the DOS job never terminates (i.e. your compiler has a bug and the DOS window locks up), E! would have to wait forever. The timeout option defines the maximum time a compilation process may last. The default is 600 sec.**

**[searchopt]**

#### **rpatterns= spatterns=**

**Please see the SEARCHING section for a description of these entries.**

**All other entries should not be changed manually.**

# **27. PLANNED ENHANCEMENTS**

**We would be pleased to hear your suggestions about E!. Please use the information in ORDER.FRM and READ.ME to let us know what features you'd like to be added to E!. Just in case, the following enhancements are already on our "todo list":**

- **Support for big files**
- **Redo feature**
- **Syntax highlighting**
- **Search and Goto functions for Pascal, C and C++**

**Some of these features are obviously candidate to be implemented as Extension DLLs, so** 

**you may see them appear on your favorite BBS during the next months. Just plug and play...**

**Registered Users: if you feel comfortable in writing Extension DLLs and if you have written a valuable one that could be distributed along with the original package, please send a copy to the author for technical evaluation. We'll be happy to find an arrangement with you.**

# **28. COPYRIGHT AND LICENCE AGREEMENT**

### **E! for Windows Copyright (c) 1992 Patrick Philippot, France - GIS, Berlin, Germany**

**For ordering information, please see the file ORDER.FRM**

### **Licence Agreement and Warranty Disclaimer**

**You should carefully read the following terms and conditions before using this software. Use of this software indicates your acceptance of these terms and conditions. If you do not agree with them, please do not use the software.**

#### **Non-registered Version**

**The Non-registered Version of E! for Windows is a version to which the registration procedure has not been applied. To run the registration procedure you need a registration code which will be sent to you after payment. This procedure disables the reminder dialog box and allows you to disable the CRC checking feature of E!.**

**You are hereby licensed to: use the Non-registered Version of the software for a 60-day evaluation period; make as many copies of the Non-registered Version of this software and documentation as you wish; give exact copies of the original installation diskette to anyone; and distribute the Non-registered Version of the software and documentation in its unmodified form via electronic means. There is no charge for any of the above.**

**You are specifically prohibited from charging, or requesting donations, for any such copies, however made and from distributing the software and/or documentation with other products (commercial or otherwise) without prior written permission, with one exception: Disk Vendors approved by the Association of Shareware Professionals are permitted to redistribute E! for Windows, subject to the conditions in this license, without specific written permission.**

**However, Disk Vendors are not allowed to charge more than \$5 (or its equivalent in their local currency) for a disk containing the Non-registered Version of E! for Windows. Moreover, E! for Windows may not be distributed on diskettes containing other products, even in compressed form.**

**Unregistered use of E! for Windows after the 60-day evaluation period is in violation of federal and european copyright laws.**

#### **Registered Version**

**The registered version of E! for Windows as well as the API documentation may not be distributed/uploaded in any form and for any reason by individuals or Disk Vendors. Violations of this agreement will be prosecuted.**

#### **Evaluation and Registration**

**This is not free software. This license allows you to use this software for evaluation purposes without charge for a period of 60 days. If you use this software after the 60-day evaluation period a registration fee is required (please see ORDER.FRM). Payments must be in US dollars or in german Marks (DM) and should be sent to the address mentioned in ORDER.FRM. Credit card ordering and quantity discounts are available.**

**When payment is received you will be sent a registered copy of the latest version of E! for Windows, a printed documentation and the E! for Windows API documentation. You will also benefit from a fax hot-line service at the following fax number in Germany:**

#### **(0721) 373842**

 **(please give your registration code)**

**(You may also get support on Compuserve - IBMAPP EDITORS FORUM)**

**Your registration code will be valid for all future versions of E! for Windows (unless a major change occurs, in which case information will be given on how to receive a new registration code).**

**One registered copy of E! for Windows may be dedicated to a single person who uses the software on one or more computers or to a single workstation used by multiple people.**

**You may access the registered version of E! for Windows through a network, provided that you have obtained individual licenses for the software covering all workstations that will access the software through the network. However, E! for Windows has not been tested with all networks, so we cannot guarantee that this will be possible in all cases.**

#### **Governing Law**

**This agreement shall be governed by the German law.**

#### **Disclaimer of Warranty**

**This software and the accompanying files are sold "as is" and without warranties as to performance of merchantability or any other warranties whether expressed or implied. In particular, there is no warranty for the optional virus scanning (CRC verification) feature. Because of the various hardware and software environments into which E! for Windows may be put, no warranty of fitness for a particular purpose is offered.**

**The user must assume the entire risk of using the program. Any liability of the seller will be limited exclusively to product replacement or refund of purchase price.**